**Google for Education** 

# คู่มือผู้ใช้ Google Classroom

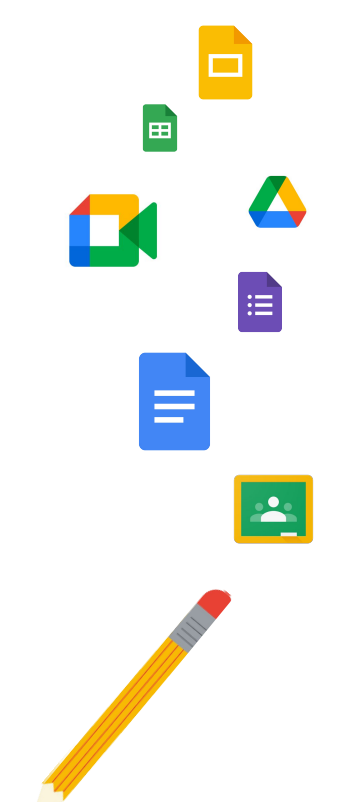

Google Classroom

อัปเดตล่าสุด: พฤษภาคม 2022

# ใช้คู่มือนี้เพื่อดูวิธีการทีละขั้นตอนในการเริ่มต้นใช้งาน Google Classroom

## 弫

### [ผู้ดูแลระบบ](#page-4-0)

ดูวิธีสรางกลุมในองคกร ตั้งคาสิทธิ์ตลอดจน เขาถึงบันทึกการตรวจสอบและรายงาน

# V

#### <u>[คร](#page-29-0)</u>

ทําความเขาใจวิธีสรางชั้นเรียน จัด ระเบียบการบ้านและรายงาน ให้คะแนน ให้ คําติชมที่มีคุณภาพ และอื่นๆ

#### หากคุณกําลังสํารวจ Classroom เป็นครั้งแรก

ติดตอผูเชี่ยวชาญและดูขอมูล เพิ่มเติมไ[ดที่น](https://edu.google.com/products/classroom/)ี่

 $\overline{\mathbf{z}}$ 

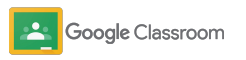

#### **ผู้ดูแลระบบ**

# สารบัญ

#### [การเริ่มตั้งค่า](#page-5-0)

ลงชื่อสมัครใช [Google Workspace for](#page-6-0) **[Education](#page-6-0)** 

[กําหนดผูใชและควบคุมการเขาถึง](#page-8-0)

<u>[ยืนยันตัวตนคร](#page-11-0)</u>

<u>เปลี่ยนบทบาทของผ้ใช้</u>

[ตั้งคาการไดรับอนุญาต](#page-15-0)

เปิดใช้ [Google Meet](#page-17-0)

[จัดการการตั้งคาผูปกครอง](#page-20-0)

[เครื่องมือสําหรับการดูข้อมูลและการควบคุม](#page-22-0) 

[เขาถึงบันทึกการตรวจสอบ](#page-23-0)

<u>ดูรายงานการใช้งาน</u>

เชื่อมตอ [Classroom](#page-26-0) กับ SIS เพื่อสงออก คะแนน

[แหลงขอมูลเพิ่มเติมสําหรับผูดูแลระบบ](#page-28-0)

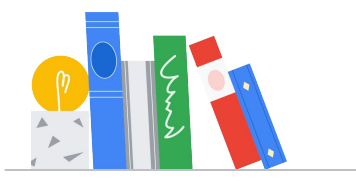

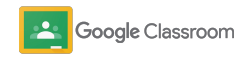

# [การเริ่มต้นใช้งาน](#page-30-0)

[ลงชื่อเข้าใช้](#page-31-0)

[สร้างชั้นเรียน](#page-32-0)

[เพิ่มนักเรียนในชั้นเรียน](#page-33-0)

[สร้างงาน](#page-34-0)

[กําหนดเวลาเผยแพร่โพสต์ให้หลายชั้นเรียน](#page-38-0)

<u>[ใช้รายงานความเป็นต้นฉบับ](#page-39-0)</u>

[โพสต์ประกาศ](#page-41-0)

[สร้างและเข้าร่วมวิดีโอคอลใน Meet](#page-42-0)

สารบัญ [เครื่องมือสําหรับการจัดการและ](#page-46-0) การจัดระเบียบ

[ดูความคืบหน้าของงาน](#page-47-0)

<u>[แสดงความคิดเห็นที่มีคุณภาพมากขึ้น](#page-49-0)</u>

[ตัดเกรดด้วยเกณฑ์การให้คะแนน](#page-52-0)

[ส่งคืนงานของนักเรียน](#page-54-0)

[อัปเดตสมุดพก](#page-55-0)

[ส่งออกคะแนนไปยัง SIS](#page-57-0)

[นํางานกลับมาใช้ซ्า](#page-59-0)

[ส่งข้อมูลสรุปให้ผู้ปกครองโดยอัตโนมัติ](#page-61-0)

[เครื่องมือที่ช่วยสนับสนุนให้นักเรียนเรียนรู](#page-63-0)้ [ด้วยแนวทางของตัวเอง](#page-63-0) 

้แหล่งข้อมูลสำหรับนักเรียนที่ต้องการความช่วยเหลือ <u>[พิเศษ](#page-64-0)</u>

[วันกําหนดส่งงานอัตโนมัติในปฏิทิน](#page-65-0)

[รายการสิ่งที่ต้องทําที่นักเรียนกําหนดเองได้](#page-67-0)

<u>ใช้รายงานความเป็นต้นฉบับ</u>

้แหล่งข้อมูลเพิ่มเติมสำหรับนักการศึกษา

Google Classroom

[สร้างเกณฑ์การให้คะแนน](#page-44-0) 

ขอมูลที่เปนกรรมสิทธิ์และเปนความลับ

# <span id="page-4-0"></span>ผู้ดูแลระบบ

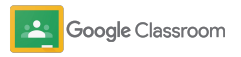

### <span id="page-5-0"></span>การเริ่มตั้งค่า **ผู้ดูแลระบบ**

ตั้งคา Classroom ใหกับสถาบันของคุณอยาง งายดาย ปรับแตงสิทธิ์และบทบาทของผูใชเพื่อให จัดการชุมชนโรงเรียนไดมากขึ้น

ี่ ข้ามไปที่<u>แหล่งข้อมูลสำหรับผู้ดูแลระบบ Google</u> [Classroom](#page-28-0) เพื่อดูขอมูลเพิ่มเติมเกี่ยวกับการเริ่ม ตั้งคา Google Workspace for Education คําถาม ที่พบบอย และแหลงขอมูลที่เปนประโยชน

- → ลงชื่อสมัครใช้ Google Workspace for Education ้เพื่อเปิดใช้ Classroom
- ี**กำหนดผู้ใช้**และควบคุมการเข้าถึงด้วยการสร้างกลุ่มและ [หนวยขององคกร](#page-8-0)
- **ี ยืนยันตัวตนครู**เพื่อรับฟังก์ชันการใช้งานที่มากขึ้น
- → **เปลี่ยนบทบาทของผู้ใช้เ**พื่อให้มั่นใจว่าระบบจะระบุ [ตัวตนผูใชไดอยางถูกตอง](#page-13-0)
- → **ตั้งค่าการได้รับอนุญาต**สำหรับโดเมนเพื่อกำหนดว่าใครจะ สร้างชั้นเรียนได้บ้าง
- → **เปิดใช้ [Google Meet](#page-17-0) เ**พื่อการทำงานร่วมกันได้อย่าง มีประสิทธิภาพ
- → **จัดการการตั้งค่าสำหรับผู้ปกครองเ**พื่อให้สื่อสารกับ [ผูปกครองไดงายขึ้น](#page-20-0)

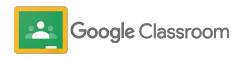

# <span id="page-6-0"></span>อย่าลืมลงชื่อสมัครใช้ Google Workspace for **Education**

เราขอแนะนําใหลงชื่อสมัครใช Google Workspace for Education เมื่อคุณใช Classroom เพื่อการบูรณาการที่ ราบรื่นกับเครื่องมือตางๆ เชน Google เอกสาร, Google Meet, Gmail และอีกมากมาย Classroom เปนสวน หนึ่งของ Google Workspace for Education จึงสามารถ ใชกับเครื่องมือเพื่อการทํางานรวมกันของ Google Workspace ได้ทันที ช่วยให้ครสามารถเรียนร์การใช้งาน ไดอยางรวดเร็วและทํางานไดอยางมีประสิทธิภาพมากยิ่งขึ้น

ดูขอมูลเพิ่มเติมเกี่ยวกับ [Google Workspace for Education](#page-71-0) รุนตางๆ เพื่อหาโซลูชันที่เหมาะกับสถาบันของคุณ

1

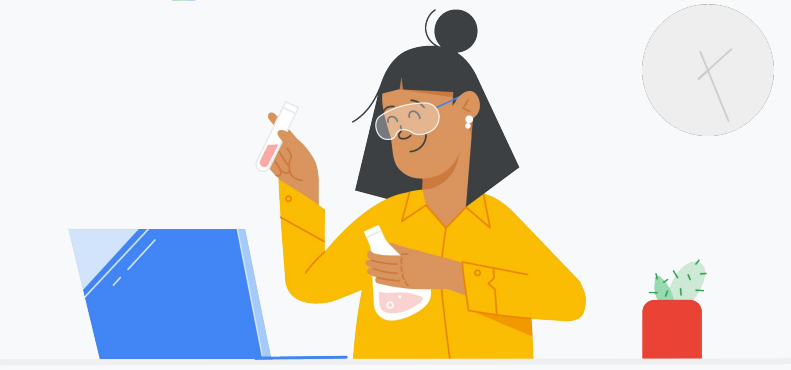

หากยังไมไดลงชื่อสมัครใช Google Workspace for Education มาเริ่มกันเลย

ไปที่<u>หน้าลงชื่อสมัครใช้ "เริ่มต้นใช้งาน [Google for Education"](https://edu.google.com/contact/)</u> แล้วกรอก รายละเอียดของคุณลงในแบบฟอรม

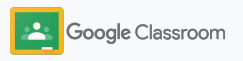

2

3

# อย่าลืมลงชื่อสมัครใช้ Google Workspace for **Education**

- เพียงอานขอกําหนดของขอตกลงและความยินยอม ของโรงเรียนสําหรับ Google Workspace for Education แล้วคลิก**ยอมรับและดำเนินการต่อ**
- หลังจากลงชื่อสมัครใชแลว เราจะแชรคอนโซล ผูดูแลระบบ Google Workspace ซึ่งคุณจะสามารถ ยืนยันความเปนเจาของโดเมนและตั้งคาบริการใหผู ใช้ต่อไป

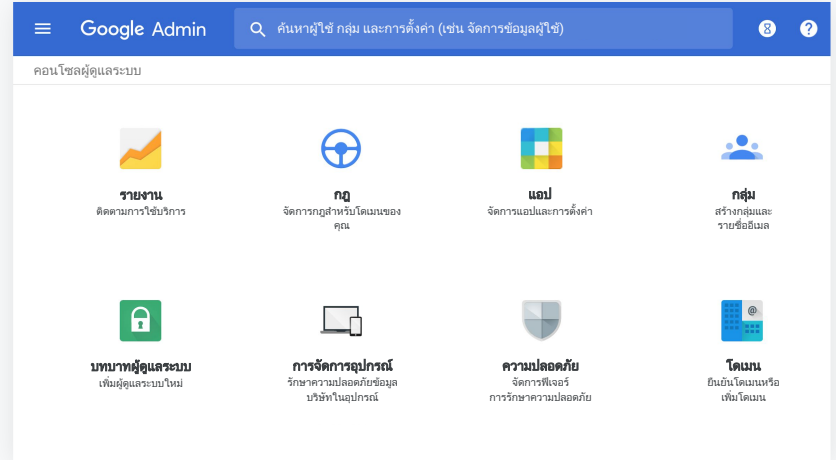

้ไปที่<u>ศนย์ช่วยเหลือผ้ดแลระบบ Google Workspace</u> เพื่อดูข้อมูลเพิ่มเติม

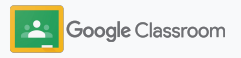

# <span id="page-8-0"></span>กําหนดผู ้ใช้และ ควบคุมการเข้าถึง

เมื่อคุณลงทะเบียนใชงาน Google Workspace for Education และมีสิทธิ์เขาถึงคอนโซลผูดูแลระบบ Google Workspace แลว ผูดูแลระบบจะสามารถใหสิทธิ์การเขาถึง Google Classroom ไดตามกลุมหรือหนวยขององคกร เพื่อใหครูและนักเรียนสามารถเขาถึงเครื่องมือที่ตนตองใช

[ดูขอมูลเพิ่มเติมเ](https://support.google.com/a/answer/4352075)กี่ยวกับหนวยขององคกรและโครงสราง องคกร

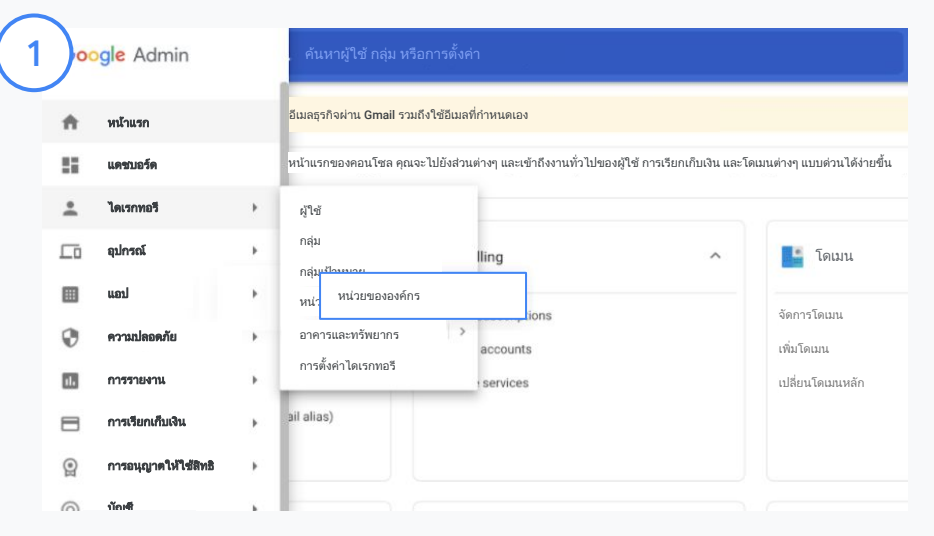

#### สรางหนวยขององคกร

[ลงชื่อเขาใช](https://accounts.google.com/ServiceLogin/webreauth?continue=https%3A%2F%2Fadmin.google.com%2F&authuser=0&passive=3600&flowName=GlifWebSignIn&flowEntry=ServiceLogin)คอนโซลผูดูแลระบบ Google ไปที่เมนูเลือกไดเรกทอรีแลวคลิกหนวยขององคกร วางเมาสเหนือองคกรแลวคลิกสรางหนวยขององคกรใหม ใสชื่อใตชื่อหนวยขององคกร แลวคลิกสราง

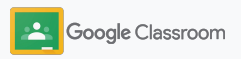

# กําหนดผู ้ใช้และ ควบคุมการเข้าถึง

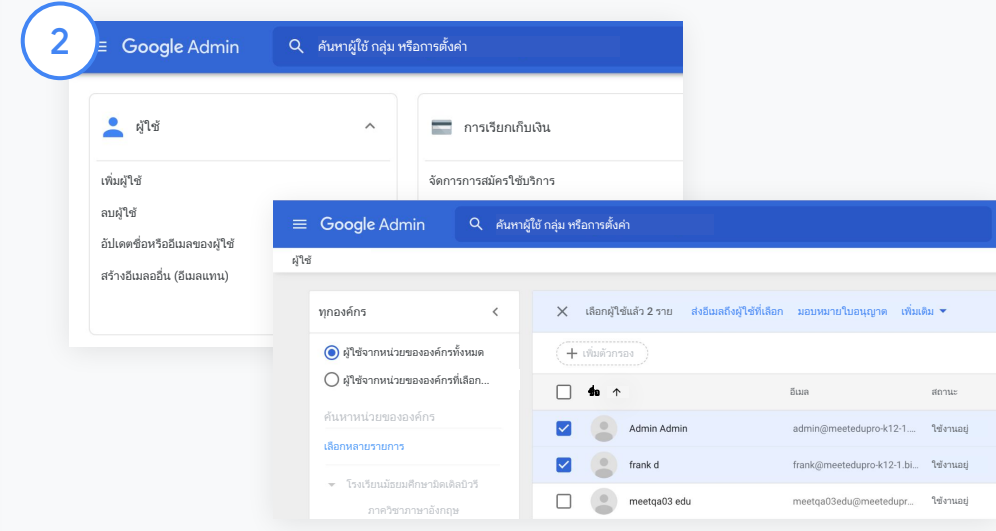

#### เพิ่มผูใชในหนวยขององคกร

้จากคอนโซลผู้ดูแลระบบ ไปที่ผู้ใช้แล้วคลิกองค์กรที่ผู้ใช้อยู่ในปัจจุบัน

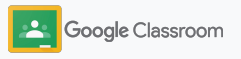

# กําหนดผู ้ใช้และ ควบคุมการเข้าถึง

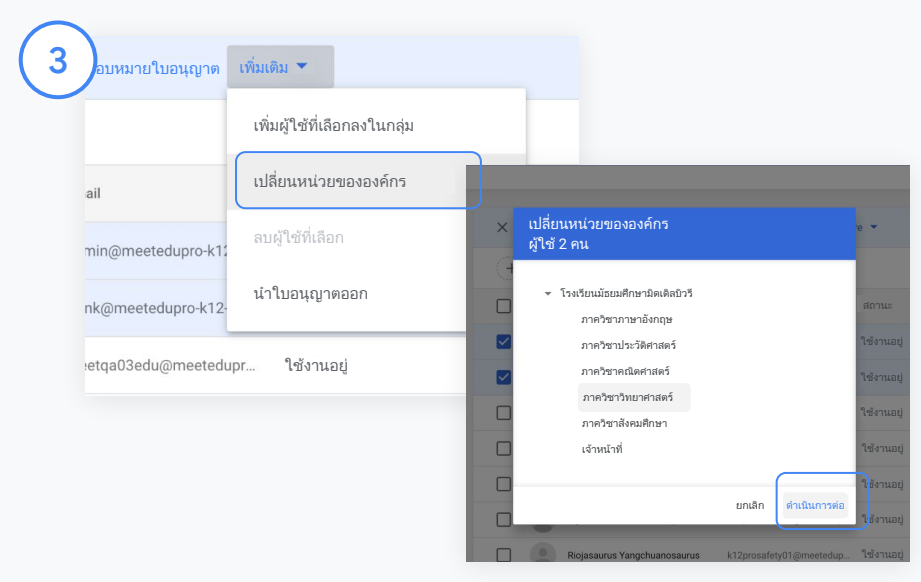

ที่ดานบนสุด คลิกเพิ่มเติมแลวเลือกเปลี่ยนหนวยขององคกร ้เลือกองค์กรใหม่จากกล่องโต้ตอบ คลิกดำเนินการต่อ แล้วเลือกเปลี่ยน ใหสิทธิ์การเขาถึงและเปด/ปดฟงกชันของ Classroom ตามกลุมหรือ หนวยขององคกร

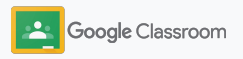

## <span id="page-11-0"></span>ยืนยันตัวตนครู **การเริ่มตั้งค่า**

เมื่อผูใชลงชื่อเขาใช Classroom ครั้งแรก ผูใชจะระบุตัวเอง ้ว่าเป็นครหรือนักเรียน เมื่อครลงชื่อเข้าใช้ ระบบจะเพิ่มผ้ใช้นี้ ลงในกลุมครูใน Classroom โดยอัตโนมัติเพื่อใหผูดูแล ระบบอนุมัติ

ผูดูแลระบบจะตองยืนยันตัวตนครูเพื่อมอบสิทธิ์การเขาถึง Classroom สําหรับนักการศึกษา ซึ่งสามารถตั้งคาชั้นเรียน สรางงาน และสื่อสารกับผูปกครองได

<u>ุดข้อมูลเพิ่มเติม</u>ที่ศูนย์ช่วยเหลือของเรา

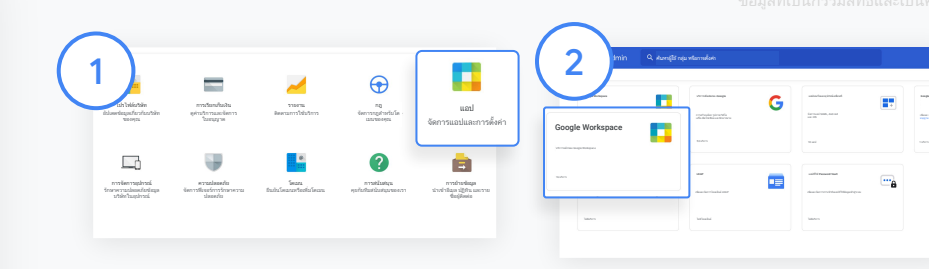

ยืนยันตัวตนครู จากคอนโซลผูดูแลระบบ ใหไปที่ แอป

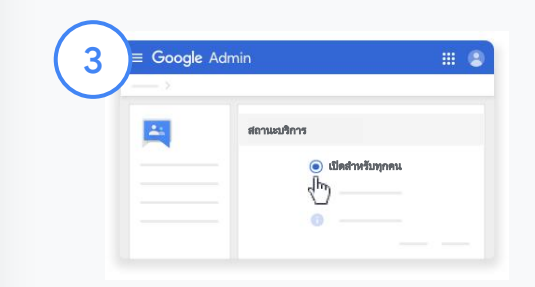

คลิก Groups for Business แลวเลือก แกไขบริการที่ดานขวาบนสุดของหนา

เลือกเปดสําหรับทุกคนเพื่อเปดใชบริการ จากนั้นคลิกบันทึก

#### เลือก Google Workspace

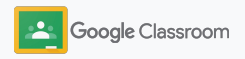

# ยืนยันตัวตนครู

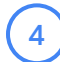

 $\left(5\right)$ 

้จากนั้นเปิด<u>[กลุ่มครูของ Classroom](https://classroom.google.com/teacher-group)</u> ใน หน้าต่างเบราว์เซอร์ ในสวนผูคน คลิกสมาชิกที่รอ อนุมัติ

ทำเครื่องหมายในช่องถัดจากชื่อผู้ใช้ แล้วคลิก อนุมัติผูสมัครหรือปฏิเสธผูสมัคร

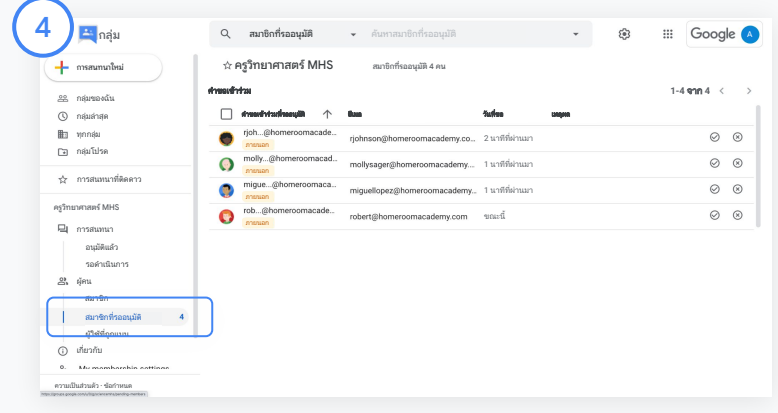

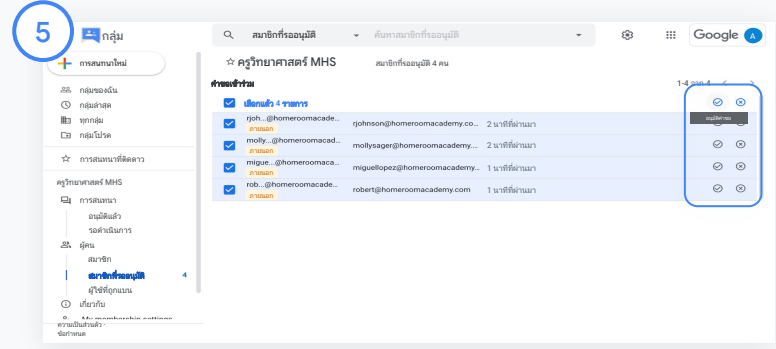

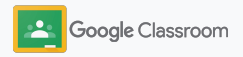

## <span id="page-13-0"></span>เปลี่ยนบทบาทของผู ้ใช้ **การเริ่มตั้งค่า**

ผูใชจะไดรับการระบุวาเปนครูหรือนักเรียนใน Classroom หากจําเปน ผูดูแลระบบสามารถอัปเดตบทบาทของผูใชจาก นักเรียนเปนครูหรือครูเปนนักเรียนเพื่อขยายการตั้งคาสิทธิ์ ของผูใชได

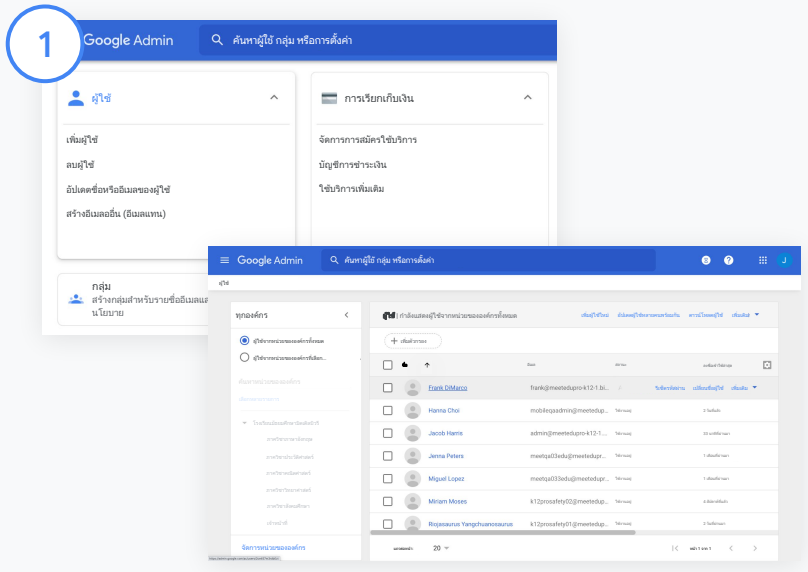

้จากคอนโซลผู้ดูแลระบบ ให้ไปที่ผู้ใช้

่ ในรายชื่อผู้ใช้ ให้เลือกชื่อของผู้ใช้เพื่อเปิดหน้าบัญชี

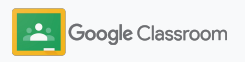

### เปลี่ยนบทบาทของผู ้ใช้ **การเริ่มตั้งค่า**

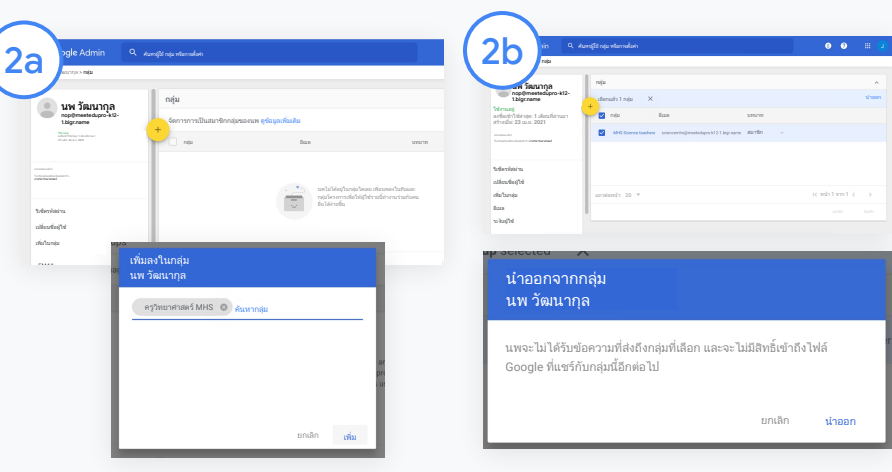

คลิกกลุมแลวเลือกเพิ่ม + เพื่อเปลี่ยนบทบาทที่ตองการ

#### วิธีเปลี่ยนบทบาทของผูใชจาก นักเรียนเปนครู

- คลิกเ<mark>พิ่ม</mark>แล้วป้อนชื่อกลุ่มที่ ต้องการเพิ่มผ้ใช้ เมื่อป้อน ขอความ Classroom จะแสดง กลุมที่ตรงกัน
- คลิกกลุมที่ตองการ แลวเลือก เพิ่ม

#### วิธีเปลี่ยนบทบาทของผูใชจากครูเปน นักเรียน

- ถัดจากชื่อกลุ่มครู ให้ทำ เครื่องหมายในชอง แลวคลิก นําออกทางดานขวา
- คลิกนำออกอีกครั้ง

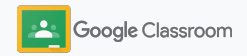

## <span id="page-15-0"></span>ตั้งค่าการได้รับอนุญาต **การเริ่มตั้งค่า**

จัดการสิทธิ์ของบทบาทในโดเมนของโรงเรียนดวย การตั้งคาสิทธิ์สําหรับครูสิทธิ์สําหรับครูจะอนุญาตให นักการศึกษาสรางและจัดการชั้นเรียนได

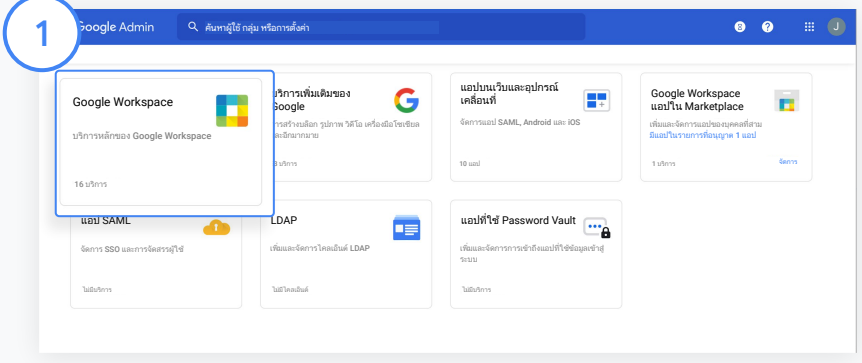

จากคอนโซลผูดูแลระบบ ไปที่แอปแลวเลือก Google Workspace

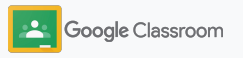

### ตั้งค่าการได้รับอนุญาต **การเริ่มตั้งค่า**

2

3

4

ภายในอินเทอรเฟซ Google Workspace ให เลือก Classroom จากรายชื่อบริการ

ในการตั้งคาทั่วไป วางเมาสเหนือสิทธิ์ของครูแลว คลิกแก้ไข

เลือกตัวเลือกตอไปนี้

- ทุกคนในโดเมนนี้ (ครูและนักเรียน)
- ครูทั้งหมดที่มีสถานะรอยืนยันและยืนยันแลว
- เฉพาะครูที่ยืนยันแลว (แนะนํา)

```
คลิกบันทึกเพื่ออนุญาตใหกลุมที่เลือกขางตนสราง
ชั้นเรียนได
```
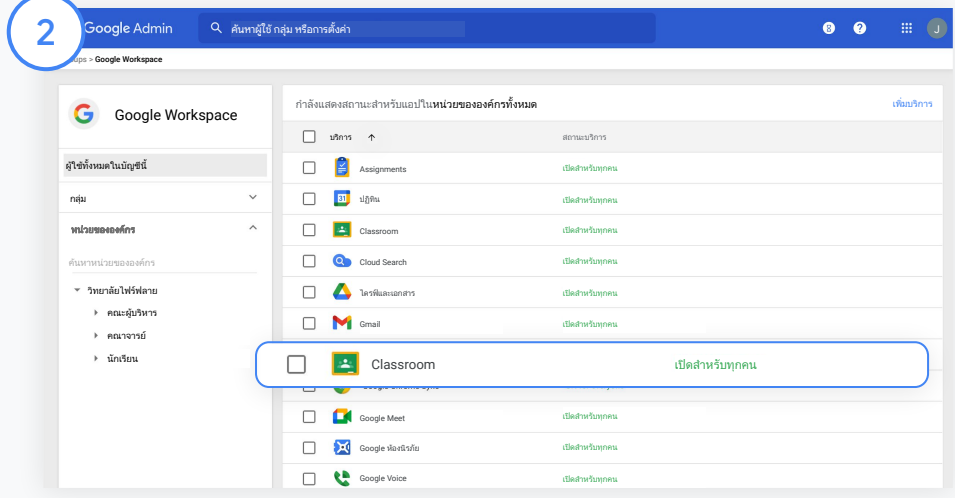

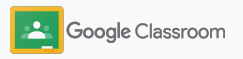

### <span id="page-17-0"></span>เปิดใช้ Google Meet **การเริ่มตั้งค่า**

ตั้งคา Meet ซึ่งเขาถึงไดโดยตรงจากใน Classroom เพื่อใหครูสามารถจัดการประชุมทางวิดีโอที่ปลอดภัย และรองรับจํานวนผูเขารวมไดมากขึ้น\*

ครูสามารถจัดการ เริ่มตน และเขารวมการประชุมทาง วิดีโอ Google Meet สําหรับชั้นเรียนโดยเฉพาะไดจาก ใน Classroom เพื่อใหทั้งครูและนักเรียนเขารวมไดงาย และปลอดภัยยิ่งขึ้น

\* การประชุมทางวิดีโอ รองรับผูใชสูงสุด 100 คนมีใหบริการใน Google Workspace for Education Fundamentals, สูงสุด 250 คนมี ใหบริการใน Teaching and Learning Upgrade และสูงสุด 500 คนมี ใหบริการในรุน Education Plus

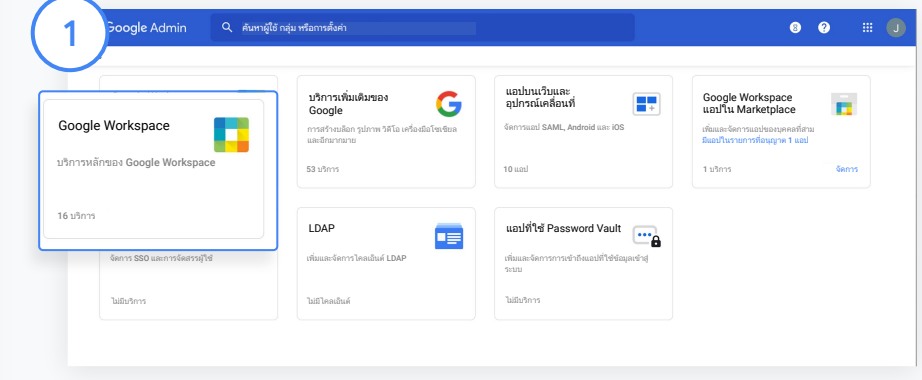

#### เปดใช **Google Meet**

จากคอนโซลผูดูแลระบบ คลิกแอปแลวคลิก Google Workspace

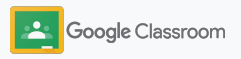

# เปิดใช้ Google Meet

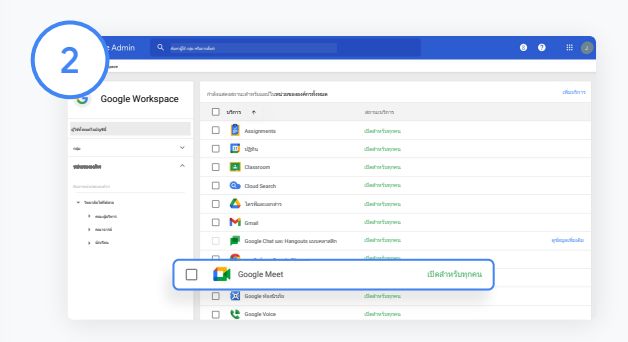

ภายในอินเทอรเฟซ Google Workspace ใหเลือก Google Meet จากรายชื่อบริการ

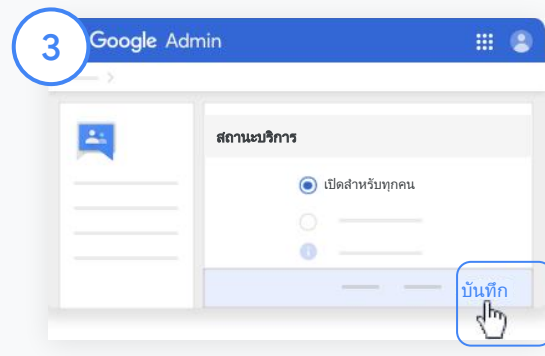

ขางสถานะบริการ ใหคลิกลูกศรลง

เลือกเ<u>ปิ</u>ดสำหรับทุกคนหรือปิดสำหรับทุกคนเพื่อปรับการตั้งค่าสำหรับ ทั้งองคกร จากนั้นคลิกบันทึก

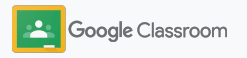

### เปิดใช้ Google Meet **การเริ่มตั้งค่า**

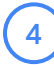

อนุญาตใหผูใชสรางการประชุมทางวิดีโอจาก Meet ที่อยูในคอนโซลผูดูแลระบบ คลิกการตั้งคาวิดีโอ Meet แลวเลือกหนวยขององคกรที่ตองการ

 $(5)$ 

เลือกวิดีโอคอล แลวทําเครื่องหมายในชอง อนุญาตใหผูใชโทรออกผานวิดีโอคอลและ การโทรดวยเสียง คลิกบันทึก

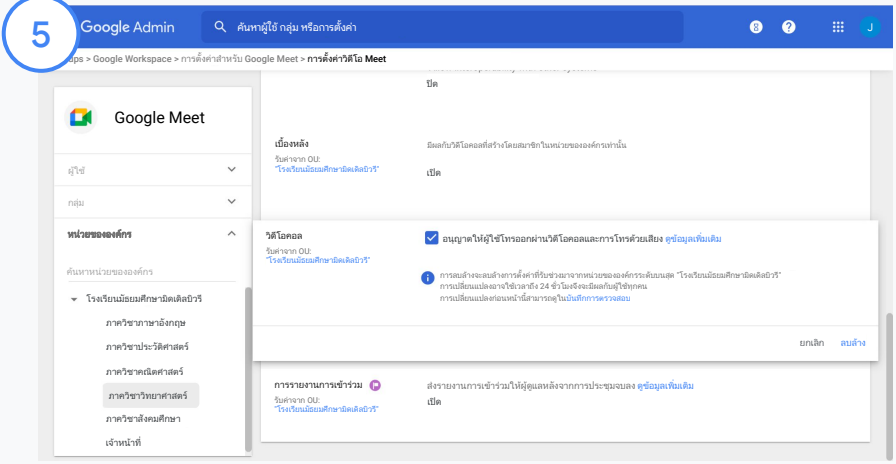

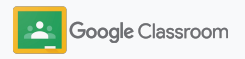

### <span id="page-20-0"></span>จัดการการตั้งค่าผู้ปกครอง **การเริ่มตั้งค่า**

ชวยใหผูปกครองติดตามความคืบหนาของนักเรียนผานอี ูเมลสรปอัตโนมัติ และให้ครมีสิทธิ์เชิญผู้ปกครองเข้ามาหรือนำ ออกได

เมื่อเปิดใช้อีเมลสรป ระบบจะเชื่อมโยงผ้ปกครองกับบตรหลาน ของตน ผูปกครองสามารถรับอัปเดตเกี่ยวกับผลการเรียนของ นักเรียน งานใหม กําหนดสงงานที่กําลังจะมาถึง และงานที่ ขาดสง

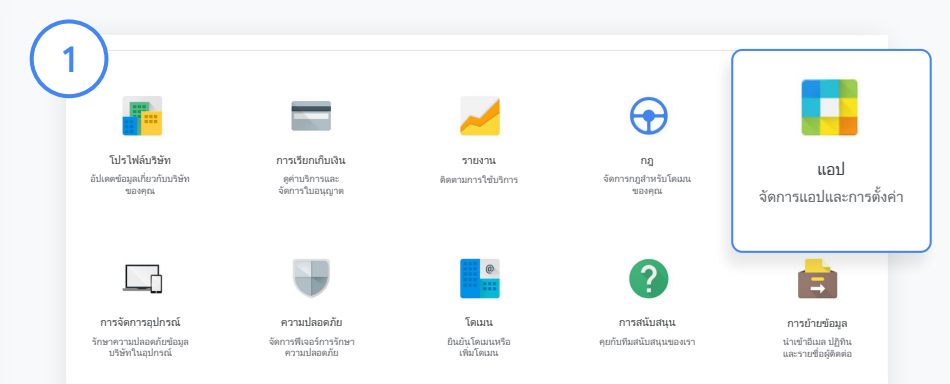

#### เปดใชอีเมลสรุปสําหรับผูปกครอง

จากคอนโซลผูดูแลระบบ คลิกแอป

ไปที่ Google Workspace แลวเลือก Classroom

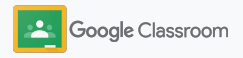

### จัดการการตั้งค่าผู้ปกครอง **การเริ่มตั้งค่า**

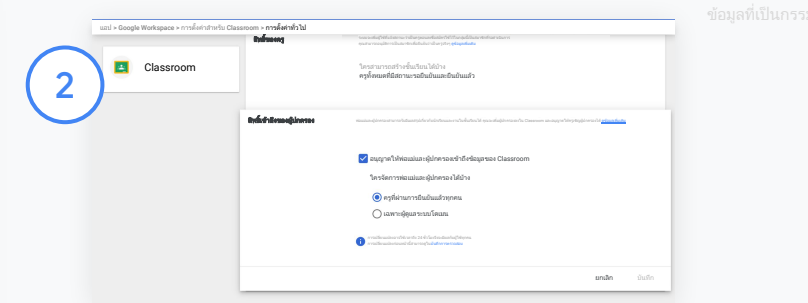

#### คลิกการตั้งคาทั่วไป

ในสวนสิทธิ์การเขาถึงของผูปกครอง คลิกอนุญาตใหพอแมและผูปกครองเขาถึง ขอมูลของ Classroom

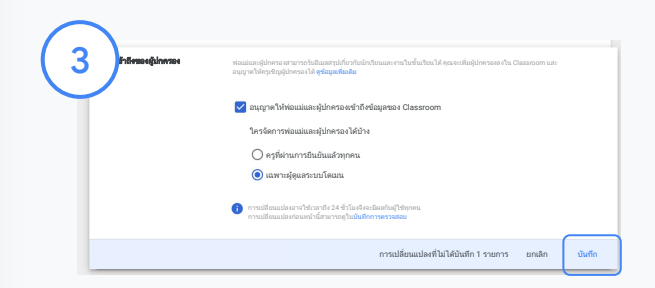

#### จัดการผูที่มีสิทธิ์เชิญและนําผูปกครองออกได

ในการตั้งคาทั่วไป เลือกสิทธิ์การเขาถึงของผูปกครอง ในสวนใครจัดการพอแมและ ผูปกครองไดบาง เลือกขอใดขอหนึ่งดานลางแลวคลิกบันทึก

- ครูที่ผ่านการยืนยันแล้วทุกคน
- เฉพาะผูดูแลระบบโดเมน

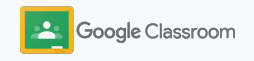

<span id="page-22-0"></span>**ผู้ดูแลระบบ** 

# เครื่องมือสําหรับ การดูข้อมูลและการควบคุม

สภาพแวดลอมที่ปลอดภัยซึ่งสามารถปรับตัวและ ขยายตามความตองการที่เปลี่ยนแปลงไปของชุมชน โรงเรียนของคุณ

- → เข้าถึงบันทึกการตรวจสอบ Classroom เพื่อตรวจสอบ เหตุการณสําคัญ
- ➔ [ดูรายงานการใชงาน](#page-24-0)เพื่อติดตามกิจกรรมและแนวโนมตาม บทบาท
- ➔ [เชื่อมตอ](#page-26-0) SIS กับ Classroom เพื่อใหครูสงออกคะแนนของ นักเรียนไดงาย

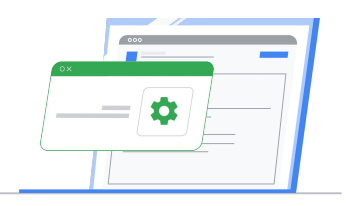

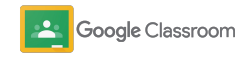

# <span id="page-23-0"></span>เข้าถึงบันทึกการตรวจสอบ Classroom

ระบุเหตุการณใน Classroom ไดโดยตรงจากคอนโซล ผูดูแลระบบ เจาะลึกลงไปวาเหตุการณใน Classroom เกี่ยวของกับใคร ทําอะไร ที่ไหน และเกิดขึ้นเมื่อไหร

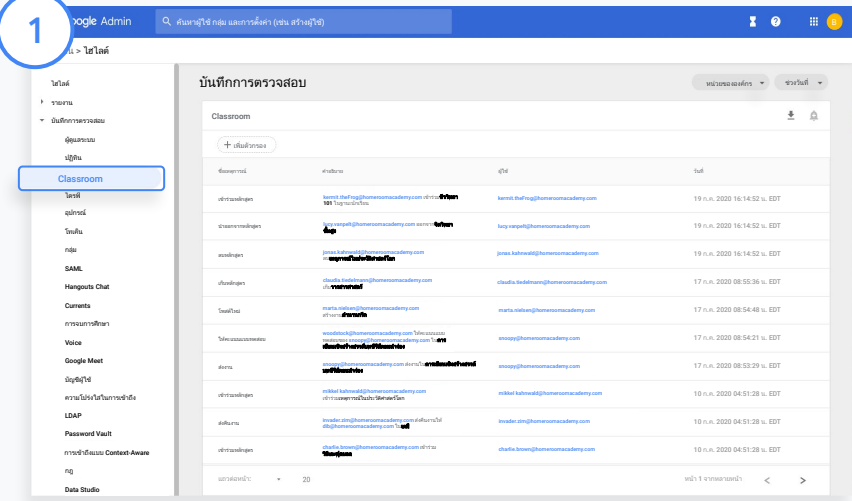

จากคอนโซลผูดูแลระบบ ไปที่รายงานแลวดูทางซายในสวนบันทึกการ ตรวจสอบ แลวคลิก Classroom

ิหาสิ่งที่คุณต้องการและค้นหาตามเหตุการณ์ คำอธิบายเหตุการณ์ ผู้ใช้ และการประทับเวลา

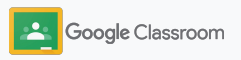

# <span id="page-24-0"></span>ดูรายงานการใช้งาน

ทําความเขาใจแนวโนมการใชงานและติดตามกิจกรรมของ ผูใช Classroom ในโรงเรียนของคุณ เชน คุณจะเห็น จํานวนชั้นเรียนที่ใชงานอยูและโพสตที่สรางโดยครูและ นักเรียน หรือตรวจสอบปญหา เชน ใครเปนคนลบนักเรียน หรือ ชั้นเรียน

้คุณสามารถดำเนินการในรายงานได้ ดังนี้

- ปรับตัวกรองเพื่อแยกประเภทชุดขอมูลใหละเอียดขึ้น
- ดาวนโหลดรายงานเพื่อรับขอมูลในรายงานและ เผยแพร

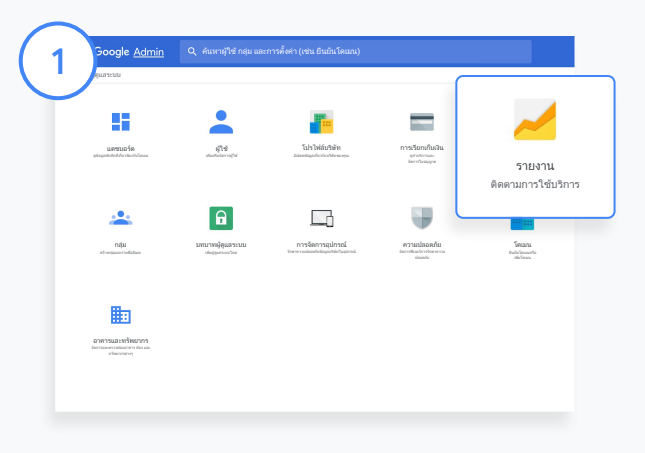

#### เปดรายงาน **Classroom**

2

จากคอนโซลผูดูแลระบบ ใหไปที่รายงาน ในส่วนรายงานแอปทางด้านซ้าย คลิก Classroom

เลื่อนและชี้ไปที่กราฟเพื่อดูสถิติตามวันที่

ที่ดานลางของโพสตที่สราง ใหเลือกหรือยกเลิกการเลือกชอง เพื่อจัดเรียงตามครู หรือนักเรียน

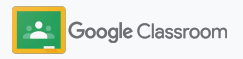

3

4

# ดูรายงานการใช้งาน

#### ดูขอมูลการใชงานตามผูใช

ในหัวข้อรายงาน ให้เลือกรายงานของผู้ใช้ แล้วคลิก การใชงานแอป

#### ้เลือกเพิ่มตัวกรอง แล้วคลิกชื่อผู้ใช้

้ป้อนชื่อหรืออีเมลของผู้ใช้ แล้วคลิกชื่อของผู้ใช้ใน รายการเพื่อดูการใชงาน

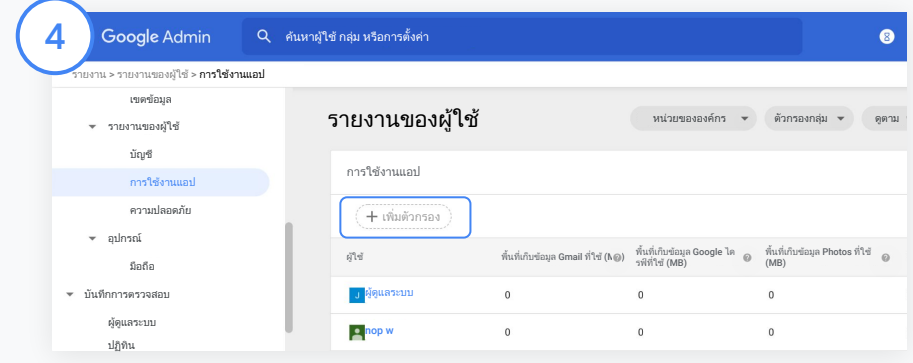

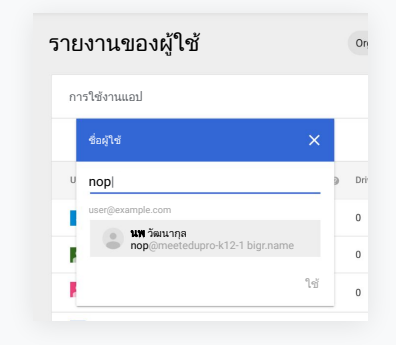

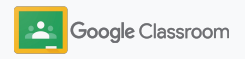

# <span id="page-26-0"></span>เชื่อมต่อ Classroom กับ SIS และส่งออกคะแนน

ผสาน Classroom ใหทํางานรวมกับระบบขอมูลนักเรียน (SIS) ของโรงเรียนอยางเปนหนึ่งเดียวมากขึ้น เพื่อใหครู สามารถเชื่อมโยงและเลิกเชื่อมโยงชั้นเรียน รวมถึงสงออก คะแนนและงานที่ขาดสงจากสมุดพกได

การสงออกไปยัง SIS ใชไดักับพารทเนอรเหลานี้\* โดยผาน One Roster API

- ผู้ใช้ Infinite Campus ที่มีใบอนุญาต Campus Learning
- ผูใช Skyward เวอรชัน 2.0 ที่มีใบอนุญาต LMS API
- ผูใช Follett Aspen เวอรชัน 6.2 ขึ้นไป

ขั้นแรกให้รวบรวม<u>ข้อมูลเข้าสู่ระบบ OAuth</u> จาก SIS ไว้เป็นเอกสาร เชื่อมโยง Classroom กับ SIS ที่เหมาะสมโดยไปที่ [classroom.google.com/admin](https://classroom.google.com/admin)

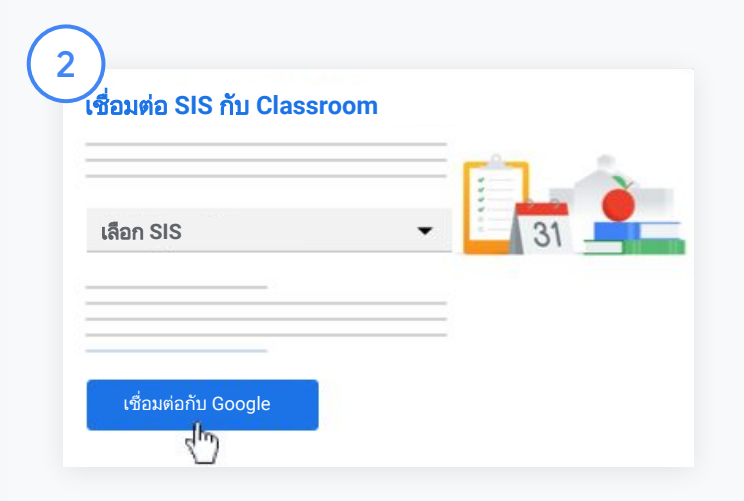

ถัดจาก "เลือก SIS" ใหคลิกลูกศรลง แลวเลือกผูใหบริการ SIS ของคุณ จากนั้นคลิกเชื่อมตอกับ Google

1

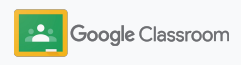

โปรดไปที่ศูนยชวยเหลือ Classroom เพื่อ[ดูขอมูลเพิ่มเติม](https://support.google.com/edu/classroom/answer/9356588?hl=en&ref_topic=10301938#zippy=)

# เชื่อมต่อ Classroom กับ SIS และส่งออกคะแนน

ในสวน "ตั้งคา SIS" ใหคลิกเชื่อมโยง

ปอนขอมูลเขาสูระบบ OAuth (URL โฮสต, คียการเขาถึง, รหัสลับ)

#### คลิกใหสิทธิ์

3

4

 $5)$ 

6

ในสวน "สิทธิ์ของครู" ใหเลือกชองถัดจาก "เปดใชการสงออกงานของชั้นเรียนและคะแนน"

#### คลิกบันทึก

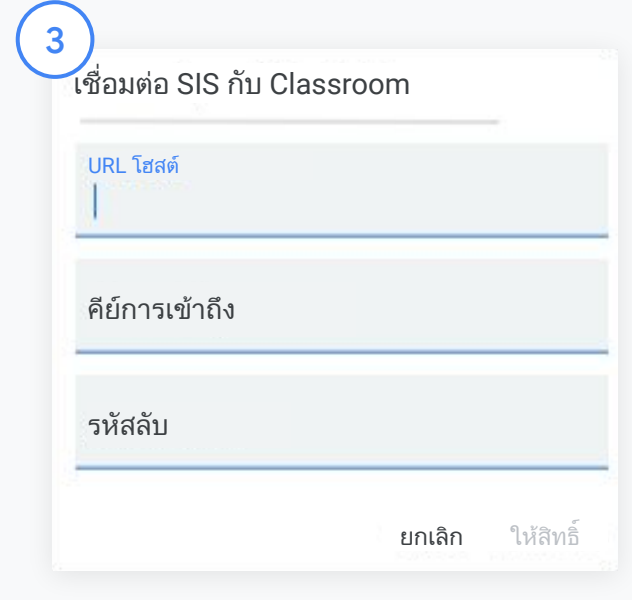

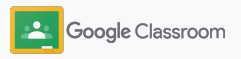

# <span id="page-28-0"></span>แหล่งข้อมูลสําหรับผู้ดูแลระบบ Google Classroom

นอกเหนือจากคู่มือนี้แล้ว ลองดูแหล่งข้อมูลเพิ่มเติมที่ออกแบบมาเพื่อช่วยให้ผู้ดูแลระบบสามารถปลดล็อกประสิทธิภาพของ Classroom ได้อย่างเต็มที่

### หากคุณไม่เคยใช้ Google Workspace

G

ยินดีตอนรับ! ดูขอมูลเพิ่มเติมไดโดย ไปที<u>่คำถามที่พบบ่อย</u>เกี่ยวกับ Google Workspace for Education และเริ่ม ้ต้นใช้งานด้วย<u>คู่มือตั้งค่าไอทีฉบับย่อ</u>

### สนับสนุนครูและ นักเรียน

 $\overline{\phantom{a}}$ 

ใช้ประโยชน์จากศูนย์รวมข้อมูลอย่าง [Teacher Center,](https://teachercenter.withgoogle.com/) [Teach from](https://teachfromhome.google/intl/en/) [Home](https://teachfromhome.google/intl/en/) และ [Learn from Home](https://learnathome.withyoutube.com/) เพื่อ การใชงาน Google Workspace for Education และ Classroom อยาง คุมคาที่สุด

## เชื่อมต่อเสมอ

ติดตามเรื่องราวและอัปเดตลาสุด จาก Google ใน [The Keyword](https://www.blog.google/) และ[บล็อกการอัปเดตของ](https://gsuiteupdates.googleblog.com/) Google **[Workspace](https://gsuiteupdates.googleblog.com/)** 

# 6

### หากต้องการความช่วยเหลือ

Google Workspace for Education ทุกร่นพร้อมให้การสนับสนนทางโทรศัพท์ อีเมล และออนไลน์ ลองดความช่วยเหลือ <u>สำหรับผู้ดูแลระบบ, ศูนย์ช่วยเหลือ Google</u> [for Education](https://support.google.com/edu/answer/9804057) และ[ไดเรกทอรีพารทเนอร](https://edudirectory.withgoogle.com/)

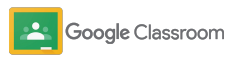

ขอมูลที่เปนกรรมสิทธิ์และเปนความลับ

<span id="page-29-0"></span>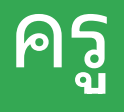

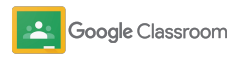

Classroom เปนศูนยรวมสําหรับการสอนและ การเรียนรูใชงานงายและเปนธรรมชาติ คุณจึงเริ่มตนใชงานไดภายในไมกี่นาที

- <span id="page-30-0"></span>**ครู** ➔ [ลงชื่อเขาใชเ](#page-31-0)พื่อเริ่มตนใชงาน Classroom และไปที่ [Teacher Center](https://edu.google.com/teacher-center/products/classroom/?modal_active=none) เพื่อศึกษาขอมูลเบื้องตน
	- → **ตั้งค่าชั้นเรียน**และจัดการการสื่อสารได้ในที่เดียว
	- ➔ [เพิ่มนักเรียนลงในชั้นเรียน](#page-33-0)ไดงายๆ เพียงสงลิงกใหนักเรียน
	- → **สร้างงาน**แล้วแชร์กับหลายชั้นเรียน
	- ➔ [กําหนดเวลาโพสตสําหรับหลายชั้นเรียนไ](#page-38-0)ดพรอมกัน
	- ➔ **[ใช้รายงานความเป็นต้นฉบับ](#page-39-0)**เพื่อชวยแนะแนวทางการคิด เชิงวิพากษ
	- → **โพสต์ประกาศใ**นสตรีมของชั้นเรียน
	- ➔ [สรางและเขารวม](#page-42-0)วิดีโอคอลใน Meet
	- ➔ [สรางเกณฑการใหคะแนนเ](#page-44-0)พื่อตัดเกรดอยางสอดคลองและ โปรงใส

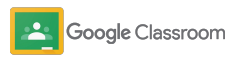

### <span id="page-31-0"></span>ลงชื่อเข้าใช้ **การเริ่มตั้งค่า**

คุณสามารถเริ่มตนใชงาน Classroom ไดอยางงายดาย เพียงลงชื่อเขาใชแลวเริ่มจัดการชั้นเรียนไดเลย

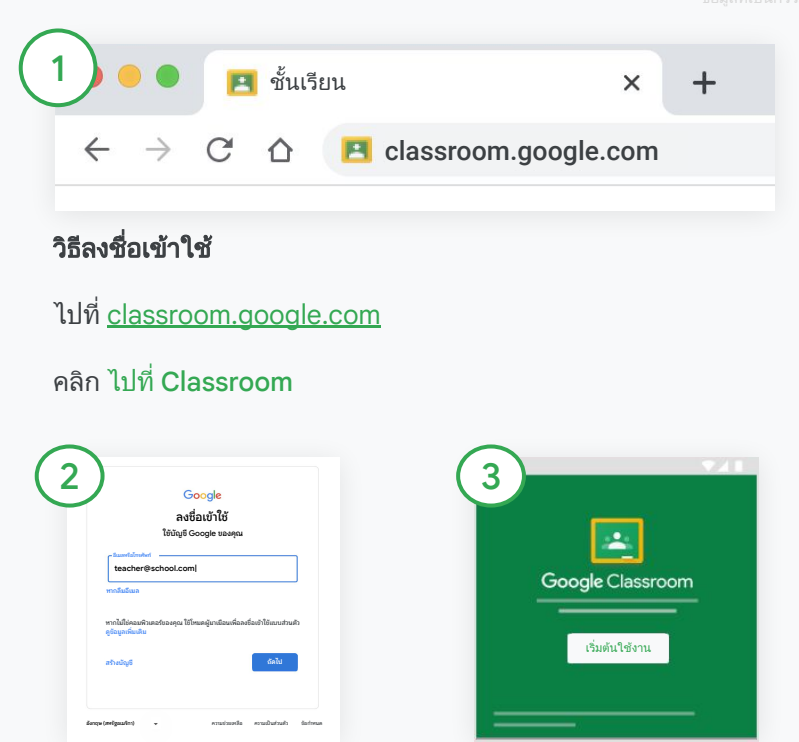

ปอนอีเมลโรงเรียนของคุณ (ซึ่งมีลักษณะเปน [you@yourschool.com](mailto:you@yourschool.com)) แลวคลิกถัดไป

ปอนรหัสผานแลวคลิกถัดไป

หากคุณใชบัญชี Google Workspace คลิกฉันเปนครู แลวคลิกเริ่มตนใชงาน

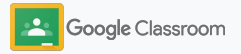

### <span id="page-32-0"></span>สร้างชั้นเรียน **การเริ่มตั้งค่า**

สรางชั้นเรียนเพื่อมอบหมายงานและโพสตประกาศให นักเรียนรับทราบ

ประหยัดเวลาดวยการสรางและจัดการชั้นเรียน หลายชั้นไดจากในที่เดียว

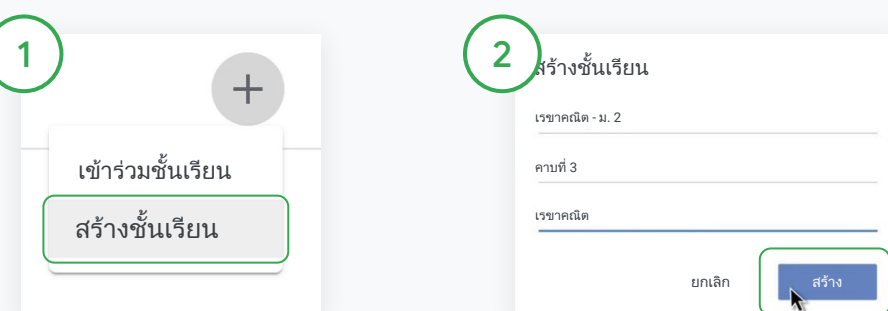

#### สรางชั้นเรียน

ใน Classroom เปดหนาชั้นเรียน แล้วคลิกเพิ่ม $+$ ที่มุมขวาบน เลือกสรางชั้นเรียน

ปอนชื่อชั้นเรียนและกรอกราย ละเอียด (คาบเรียน ระดับชั้น หอง และอื่นๆ)

คลิกสราง

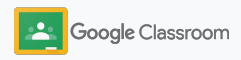

### <span id="page-33-0"></span>เพิ่มนักเรียนในชั้นเรียน **การเริ่มตั้งค่า**

เชิญใหนักเรียนลงทะเบียนเขารวมชั้นเรียนไดเพียง ไมกี่คลิก ในสไลดนี้คือวิธีที่นิยมใชกันมากที่สุดเพื่อ เพิ่มนักเรียน

หากนักเรียนประสบปัญหาในการเข้าร่วม คุณ สามารถสงลิงกของชั้นเรียนใหมใหไดเสมอ หรือแชร ้วิธีการง่ายๆ ในการ<u>เข้าร่วมชั้นในฐานะนักเรียน</u>

[ดูขอมูลเพิ่มเติม](https://support.google.com/edu/classroom/answer/6020282#zippy=%2Cinvite-students-with-an-invite-link%2Cinvite-students-with-a-class-code)เกี่ยวกับการเพิ่มนักเรียนลงในชั้นเรียน

โรงเรียนที่ใช้ Education Plus สามารถผสาน Classroom กับ SIS เพื่อตั้งค่าและซิงค์ชั้นเรียนโดยอัตโนมัติ

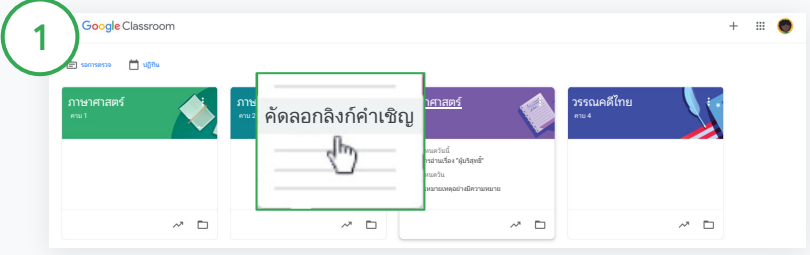

#### เพิ่มนักเรียนโดยใชลิงกคําเชิญ

ใน Classroom เลือกการดชั้นเรียนแลวคลิกเพิ่มเติม เลือกคัดลอกลิงกคําเชิญแลวสงลิงกใหนักเรียนทางอีเมล

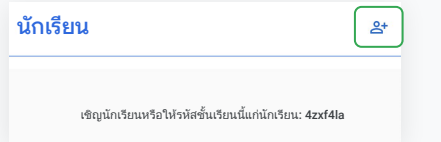

#### หรือเพิ่มนักเรียนดวยรหัสของชั้นเรียนที่ไมซํ้า

เลือกชั้นเรียนแลวคลิกการตั้งคาเพื่อแสดงรหัสของชั้นเรียน แชรรหัสกับนักเรียน และแจงใหนักเรียนทําตามขั้นตอน ดังนี้

- ไปที่หน้าชั้นเรียนใน [classroom.google.com](https://classroom.google.com/)
- คลิกเพิ่ม + แล้วเลือกเข้าร่วมชั้นเรียน
- ใหนักเรียนปอนรหัสแลวคลิกเขารวม

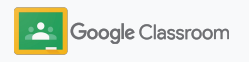

### <span id="page-34-0"></span>สร้างงาน **การเริ่มตั้งค่า**

สรางเวิรกโฟลวในการมอบหมายงานในชั้นเรียนใหมี ประสิทธิภาพมากขึ้น ระบุวันกําหนดสงและคะแนนเต็ม ้เพิ่มไฟล์แนบและเกณฑ์การให้คะแนน เรียกใช้ รายงานความเปนตนฉบับ และอีกมากมาย ทั้งหมดนี้ ทําไดจากภายในงาน

นอกจากนี้ยังบันทึกงานเพื่อดูในภายหลังและแชรกับ ชั้นเรียน หรือนักเรียนอื่นๆ ไดอีกดวย

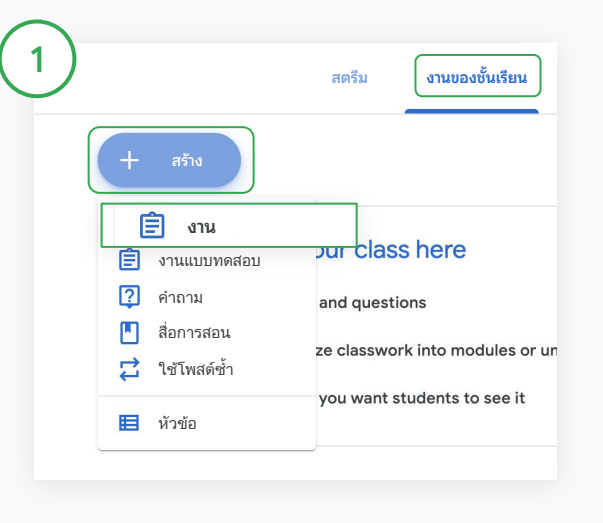

#### สรางงาน

ใน Classroom คลิกชั้นเรียนที่จะสั่งงาน แลวเลือกงานของชั้นเรียน ที่ดานบนสุด คลิกสรางแลวเลือกงาน

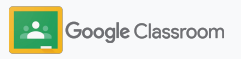

### สร้างงาน **การเริ่มตั้งค่า**

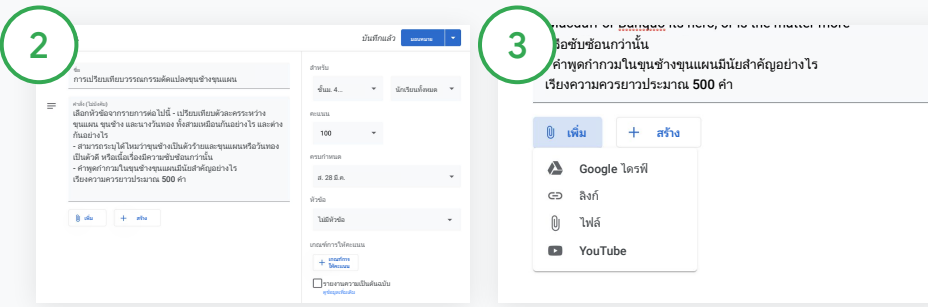

#### เพิ่มรายละเอียด

ภายในงานหนึ่งๆ ใสชื่อและกรอกขอมูล วิธีการและรายละเอียดของงาน ซึ่งรวมถึงหมวดหมูคะแนน คะแนนเต็ม วันกําหนดสงและหัวขอ

ในหมวดหมู "สําหรับ" ใหเลือกชั้นเรียน หรือนักเรียนรายบุคคลเพิ่มเติมที่จะแสดง โพสตใหเห็น

#### เพิ่มสื่อการสอน

เพิ่มไฟลแนบที่เกี่ยวของจากภายในงาน คลิกเพิ่มแลวเลือกอยางใดอยางหนึ่ง ตามรายการตอไปนี้ไดแก Google ไดรฟ์, ลิงก์, ไฟล์ หรือ YouTube

หรือคลิกสรางเพื่อเพิ่มไฟลแนบใหม

เลือกไฟลแลวคลิกอัปโหลดหรือเพิ่ม

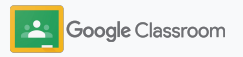
### สร้างงาน **การเริ่มตั้งค่า**

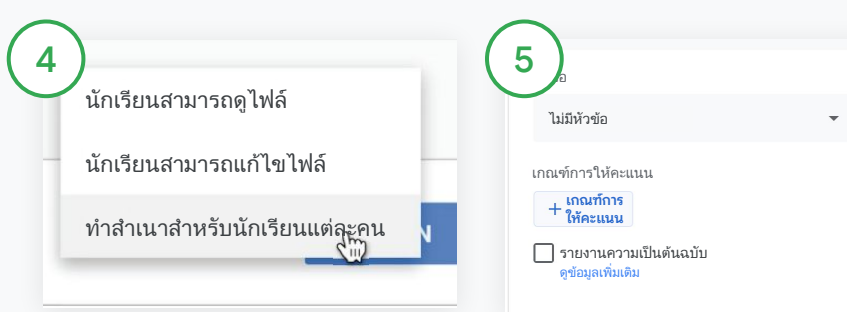

คลิกลูกศรลงถัดจากไฟลแนบ แลว เลือกวิธีที่นักเรียนจะสามารถใช ไฟล์ได้ ดังนี้

- นักเรียนสามารถดูไฟล์: ใชเมื่อ ไฟลนี้เปนขอมูลอางอิงเทานั้น
- นักเรียนสามารถแก้ไขไฟล์: ใช้เมื่อนักเรียนจะช่วยกันทำ งานในไฟลเดียวกัน
- ทำสำเนาสำหรับนักเรียนแต่ละ คน: ใชเมื่อนักเรียนจะทํางาน เดี่ยวในสําเนาที่มาจาก ไฟลเดียวกัน

#### เพิ่มเกณฑการใหคะแนน

ในงาน ใหคลิกเกณฑการใหคะแนน + แลวเลือกสรางเกณฑการใหคะแนน ใชเกณฑการใหคะแนนซํ้า หรือนําเขา จากชีต

์ ดูข้อมูลเพิ่มเติมเกี่ยวกับ<u>การสร้างเกณฑ์</u> [การใหคะแนน](#page-44-0)

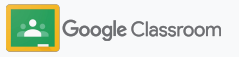

กําหนดเวลา บันทึกฉบับราง

**มอบหมาย**

บันทึกแลว **มอบหมาย**

# สร้างงาน

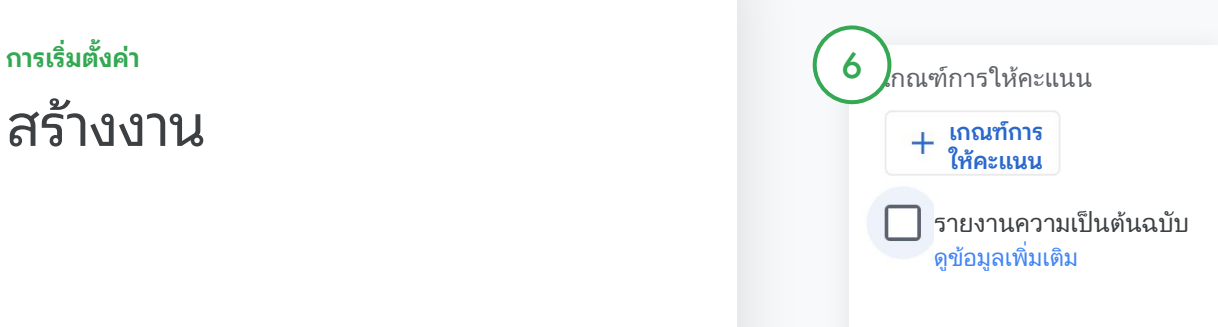

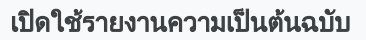

ในงาน ใหคลิกชองรายงานความ เปนตนฉบับเพื่อตรวจสอบการลอก เลียนผลงานโดยอัตโนมัติเมื่อ นักเรียนสงงาน

ดูข้อมูลเพิ่มเติมเกี่ยวกับการเรียกใช้ [รายงานความเป็นต้นฉบับ](#page-39-0)

#### เลือกเวลาที่จะโพสตงาน

 $7$   $)$ <sup>114</sup>

 $\frac{1}{2}$ 

งาน

 $=$ 

● ทันที: คลิกมอบหมายเพื่อโพสตงาน ทันที

 $\Box$ 

- กําหนดเวลา: ถัดจากมอบหมาย คลิ กกําหนดเวลาแลวเลือกวันที่และ เวลา คลิกกําหนดเวลาอีกครั้งเพื่อ บันทึก
- บันทึกสำหรับใช้ภายหลัง: ถัดจาก มอบหมาย คลิกบันทึกฉบับราง คุณจะเปดและแกไขงานฉบับรางได ในหนางานของชั้นเรียน

คลิกมอบหมาย

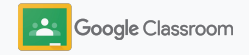

**การเริ่มตั้งค่า** 

# กําหนดเวลาโพสต์และ งานให้กับชั้นเรียนหลายชั้น

มอบหมายงานของชั้นเรียนให้กับหลายชั้นพร้อมกันได้ อย่างง่ายดาย\*

เมื่อกําหนดเวลางานแล้ว คุณยังสามารถเปลี่ยนแปลง งานสําหรับชั้นเรียนแต่ละชั้นได้

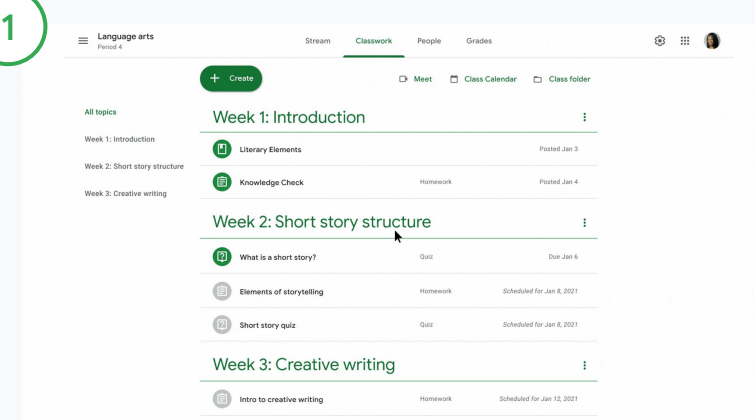

#### **สร้างงาน**

[ทําตามคําแนะนํา](#page-34-0)ในการสรางราย ้ละเอียดของงาน เช่น หัวข้อ วันกำหนด สง และวันที่โพสต

ในหน้าสตรีม คลิกแชร์บางสิ่งกับชั้นเรียน ของคุณแลวใสประกาศที่ดานบนสุด

#### **เลือกชั้นเรียนที่ควรได้รับโพสต์**

เลือกตัวเลือกใดตัวเลือกหนึ่งตอไปนี้

- เผยแพร่ทันที
- เผยแพรในเวลาที่กําหนด
- บันทึกเปนฉบับราง

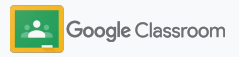

#### <span id="page-39-0"></span>**เครื่องมือที่ช่วยสนับสนุนให้นักเรียนเรียนรู้ด้วยแนวทาง ของตัวเอง**

# ใช้รายงานความเป็นต้นฉบับ

รายงานความเป็นต้นฉบับนําเอาพลังของ Google Search มา ใช้กับการให้คะแนนและการมอบหมายงานให้นักเรียน เมื่อคุณ ้มอบหมายงาน ให้เปิดใช้รายงานความเป็นต้นฉบับ เมื่อนักเรียนส่งงาน รายงานความเป็นต้นฉบับจะ ไฮไลต์ข้อความเทียบกับเนื้อหาหลายพันล้านหน้าในดัชนี Google Search ที่นักเรียนไม่ได้อ้างอิงหรือยกมา

[ดูวิดีโอเ](https://www.youtube.com/watch?v=Iw0T0uotAE8)พื่อเรียนรูเพิ่มเติม

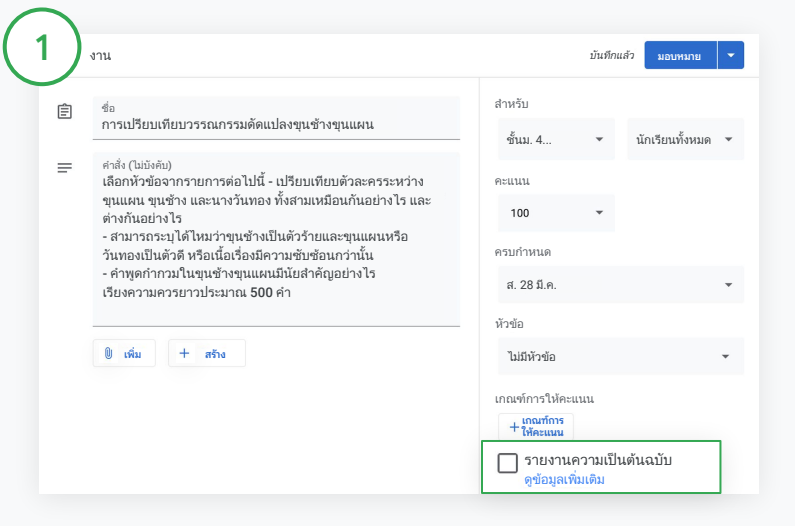

#### **เปิดใช้รายงานความเป็นต้นฉบับ**

ภายในงาน ใหคลิกรายงานความเปนตนฉบับแลวเลือกมอบหมายเพื่อแชรกับ นักเรียน

[นักเรียนสามารถเรียกใชรายงานความเปนตนฉบับ](#page-68-0)กับงานของตัวเองใน Google เอกสาร, ชีต และ Microsoft Word เพื่อระบุเนื้อหาที่ยังขาด การอางอิงและทําการแกไขไดเมื่อสงงานแลว Classroom จะสแกนหา การลอกเลียนผลงานและแสดงผลลัพธตอครูโดยอัตโนมัติ

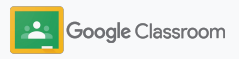

#### **เครื่องมือที่ช่วยสนับสนุนให้นักเรียนเรียนรู้ด้วยแนวทาง ของตัวเอง**

# ใช้รายงานความเป็นต้นฉบับ

#### **ดูรายงาน**

ภายในงาน คลิกสวิตช์เปิด ুิ ถัดจากจำนวน ขอความที่อางอิงหรือยกมาเพื่อดูเนื้อหาที่ตรงกับ ในเว็บที่ไฮไลต

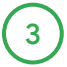

2

ดูจํานวนขอความที่อาจไมไดอางอิงที่แสดงเปน ้ตัวเลขหรือเปอร์เซ็นต์ ข้อความที่ถูกรายงานจะมี ลิงกไปยังแหลงขอมูลภายนอก

Total points 100 Due date Dec 16, 5:00 PM Respond to each of the Critical Thinking questions on page 24 in Chapter 1 of your book. In your response, type each question first and then answer it. Answer each question in detail using correct grammar, spelling, punctuation, and capitalization. Create your response in one of two ways: See full instructions Your files Armie\_Harper\_C  $\times$ Run originality reports? 3 of 3 runs remaining for this assignment Create -Cancel Run Run originality repo Rubric  $145$   $\frac{4}{11}$ Concept development  $110 \times$ 

ครสามารถใช้รายงานความเป็นต้นฉบับโดยไม่มีค่าใช้ จายไดสูงสุด 5 งานตอชั้นเรียน\* สวนนักเรียนจะใช รายงานความเป็นต้นฉบับได้ไม่เกิน 3 ครั้ง

\* สําหรับครูที่ใช Google Workspace for Education Fundamentals เมื่อลงทะเบียนใช Teaching and Learning Upgrade หรือ Google Workspace for Education Plus จะสามารถใชรายงานความเปนตนฉบับไดไมจํากัด

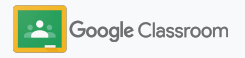

ยกเลิก โพสต์

### โพสต์ประกาศ **การเริ่มตั้งค่า**

เตือนความจํานักเรียนดวยการโพสตประกาศ ไปที่ชั้นเรียนของคุณในสตรีมของชั้นเรียน

้ไปที่<u>ศูนย์ช่วยเหลือ</u>เพื่อดูข้อมูลเพิ่มเติมเกี่ยวกับการจัดการ และการจัดรูปแบบประกาศ

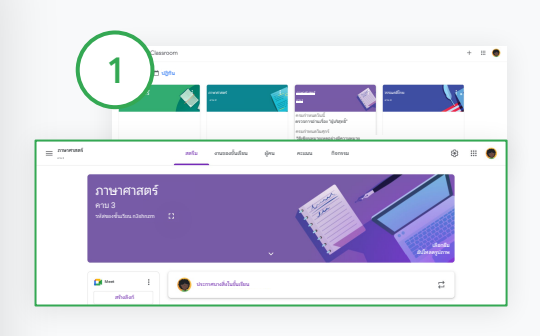

#### **วิธีสร้างประกาศ**

คลิกชั้นเรียนที่คุณตองการโพ สตประกาศใน Classroom

ในหน้าสตรีม คลิกแชร์บางสิ่งกับ ชั้นเรียนของคุณแลวใสประกาศที่ ดานบนสุด

#### **เลือกคนที่จะแชร์ประกาศด้วย**

นักเรียนทั้งหมด อธิป กองกังวาล

bring your readers and wear plenty of surgereen

นักเรียนทั้งหมด

สําหรับ

ภาษาศา…

Hey class Let's have class outside

 $\Box$ **O** 

 $\Box$   $\Box$ **A** 

เพิ่ม ส่วนเสริม ยกเลิก โพสต์

 $B$   $I$   $Q$   $\equiv$   $\bar{x}$ 

 $2$   $\int_{\mathbb{R}^2}$   $\cdot$  instantinum ภาษาศาสตร ภาษาศาสตร ภาษาศาสตร วรรณกรรมไท... วรรณกรรมอังกฤษขั้น... คาบ 5

ในประกาศ คลิกลูกศรลงถัดจาก "สำหรับ" แล้วเลือกชั้นเรียนที่ต้องการ

plenty of supscreen

หรือจะโพสตถึงนักเรียนแตละคนก็ ทําไดเชนกัน ในประกาศ คลิกนักเรียน ทั้งหมดแลวคลิกที่ชื่อนักเรียนคนนั้น ๆ ที่ตองการเลือก

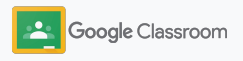

#### **การเริ่มตั้งค่า**

# สร้างและเข้าร่วมวิดีโอคอลใน Meet

เชื่อมตอกับนักเรียนดวยการประชุมทางวิดีโอที่ใชงาน ึ่ง่าย ปลอดภัย และเชื่อถือได้ ครูสามารถเข้าถึง Google Meet ไดโดยตรงจากใน Classroom ที่ดานขางของสต รีมของชั้นเรียนแตละชั้น เพียงเทานี้ก็สามารถจัดการ การประชุมได้แล้ว

ลิงก Meet ทั้งหมดที่สรางใน Classroom เปนลิงกที่ มีชื่อเลนซึ่งคุณและนักเรียนสามารถใชเพื่อเขารวม การประชุมชั้นเรียนทุกครั้ง ระบบจะนํานักเรียนไปที่หอง ้รอจนกว่าครูหรือครูร่วมสอนจะเข้าร่วม และผู้ที่ไม่ได้อยู่ ในบัญชีรายชื่อชั้นเรียนจะตอง "ขอเขารวม" จึงจะเขาสู การประชุมได

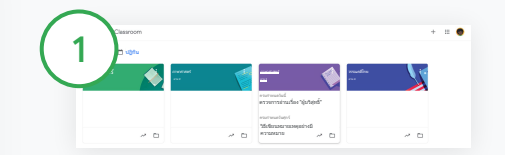

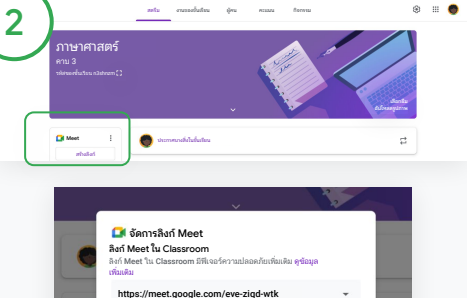

#### สรางลิงก **Meet** ของชั้นเรียน โดยเฉพาะ

คลิกชั้นเรียนใน Classroom

ในสวน Meet คลิกสรางลิงก (หรือคลิกการตั้งคา แลวคลิกสราง ลิงก Meet ในสวนทั่วไป)

นักเรียนมองเห็นได้

ลิงก Meet สําหรับชั้นเรียนจะปรากฏ ขึ้น เลือกบันทึก

หากคุณกําหนดใหนักเรียนเห็นลิงก Meet ลิงกดังกลาวจะปรากฏในสตรีม ของชั้นเรียนเพื่อใหเขารวมและนํามา ใช้ซ้ำต่อได้ง่าย

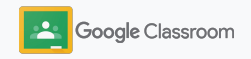

**การเริ่มตั้งค่า** 

# สร้างและเข้าร่วมวิดีโอคอลใน Meet

คลิกเข้าร่วมเลย ไปท[ี่ศูนยชวยเหลือเ](https://support.google.com/edu/classroom/answer/9776888?hl=en&ref_topic=9049835#zippy=)พื่อดูขอมูลเพิ่มเติมเกี่ยวกับแนวทาง ปฏิบัติแนะนำ ฟีเจอร์ และการควบคุมอื่นๆ ของ Meet และ วิธีจัดการนักเรียน

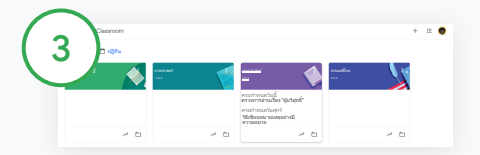

#### เริ่มการประชุมทางวิดีโอใน **Classroom**

คลิกชั้นเรียนที่ตองการ

เลือกตัวเลือกใดตัวเลือกหนึ่งตอไปนี้

- ใน Meet ดานซายมือของหนาสตรีม คลิกเข้าร่วม
- ิ คลิก Meet ที่ด้านบนสุดของหน้างานของชั้นเรียน
- คลิกลิงกสําหรับการประชุมทางวิดีโอของชั้นเรียนที่อยูในคําถามหรือ งาน

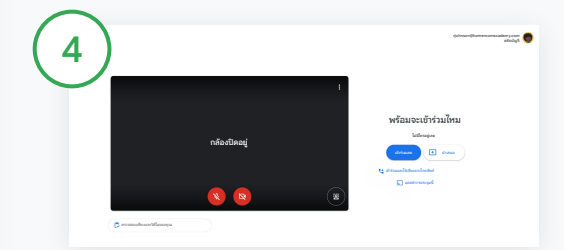

กอนที่จะเขารวม โปรดตรวจสอบวาคุณลงชื่อเขาใช Meet ดวยบัญชี Classroom หากไมใช ใหคลิกสลับบัญชีแลวลงชื่อเขาใชบัญชี Classroom

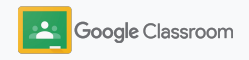

### <span id="page-44-0"></span>สร้างเกณฑ์การให้คะแนน **การเริ่มตั้งค่า**

้จัดทำคะแนน คำนวณโดยอัตโนมัติ และนำกลับมาใช้ ซํ้าไดโดยใชเกณฑการใหคะแนนที่อยูในแตละงาน

คุณสามารถบันทึกเกณฑการใหคะแนนเปนฉบับราง ้ เพื่อนำมาใช้ในอนาคต และส่งออก นำเข้า หรือแชร์

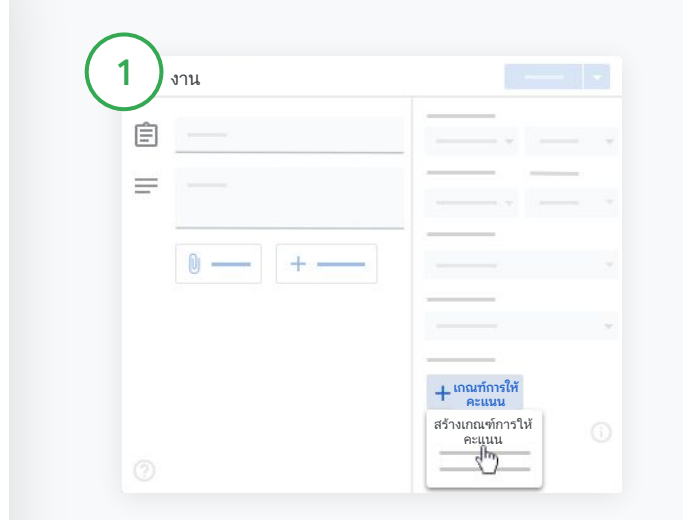

#### กับครูคนอื่นๆ เพื่อชวยประหยัดเวลาได ใน Classroom คลิกชั้นเรียนและเลือกงานของชั้นเรียน สรางงาน จากนั้นตั้งชื่อใหงาน คลิกเกณฑการใหคะแนน แลวคลิกสรางเกณฑการ ใหคะแนน

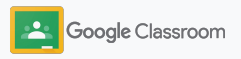

**การเริ่มตั้งค่า** 

# สร้างเกณฑ์การให้คะแนน

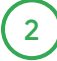

กรอกรายละเอียดเกณฑการใหคะแนนตอไปนี้ ชื่อเกณฑ – การประเมินคะแนน (เชน ไวยากรณ

การทํางานเปนทีม)

คะแนน – จํานวนคะแนนที่ให

ชื่อระดับ – ชื่อระดับผลการทํางาน (เชน ยอดเยี่ยม เชี่ยวชาญ)

คําอธิบาย – ความคาดหวังของแตละระดับ

#### คลิกบันทึก

3

ไปที่<u>ศูนย์ช่วยเหลือ</u>เพื่อดูข้อมูลเพิ่มเติมเกี่ยวกับฟีเจอร์เกณฑ์ การใหคะแนนและวิธีตั้งค[าระบบการใหคะแนน](https://support.google.com/edu/classroom/answer/9184995?hl=en&ref_topic=9049978)

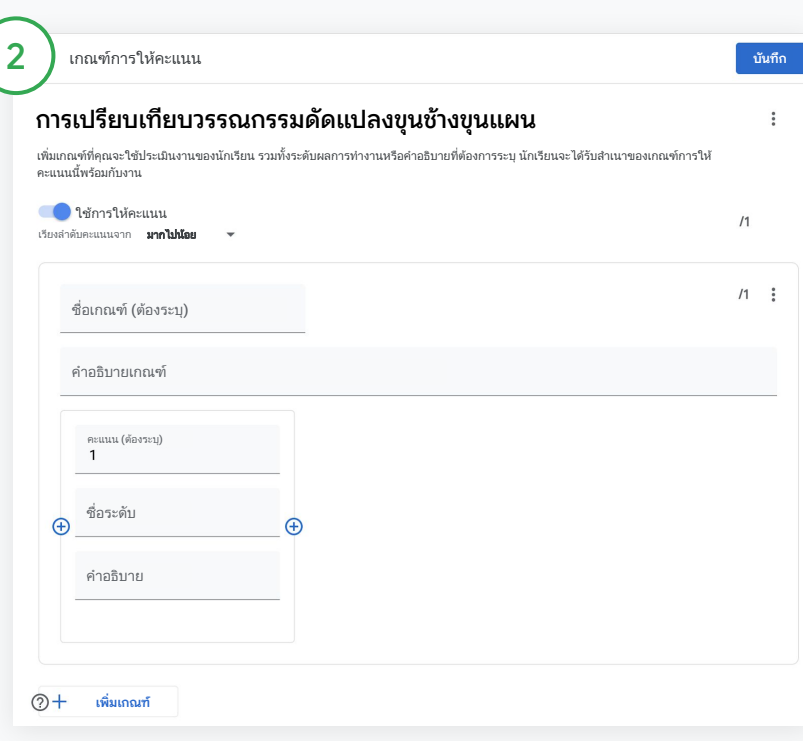

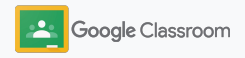

## ้เครื่องมือสำหรับ การจัดการและ การจัดระเบียบ **ครู**

ประหยัดเวลาดวยการใหคะแนนอยางมีประสิทธิผล มากขึ้น ดูความคืบหนาของนักเรียนในที่เดียว และ ใหระบบทํางานโดยอัตโนมัติ

- ➔ [ดูความคืบหนาของ](#page-47-0)งานในทุกชั้นเรียนตามสถานะ
- **่ ให้คำติชมอย่างมีคุณภาพมากขึ้น**ด้วยคลังความคิดเห็นที่ กําหนดเอง
- **์ตัดเกรดด้วยเกณฑ์การให้คะแนน**ที่แสดงพร้อมกับงาน
- ➔ [สงคืนงานของนักเรียนจ](#page-54-0)ากใน Classroom ไดโดยตรง
- **์อัปเดตสมุดพก**และดูงานของนักเรียนได้จากที่เดียวกัน
- ➔ [สงออกคะแนนไปที่](#page-57-0) **SIS** จากสมุดพกไดโดยตรง
- **ี่ นำงานกลับมาใช้ใหม่**ในชั้นเรียนต่างๆ ได้
- ➔ [สงสรุปใหผูปกครองไดโดยอัตโนมัติเ](#page-61-0)พื่อใหพอแมรับทราบ ความเปนไปอยูเสมอ

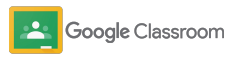

# <span id="page-47-0"></span>ดูความคืบหน้าของงาน

ดูภาพรวมคราวๆ ของงานที่คุณมอบหมายใหชั้นเรียน ทั้งหมดไดอยางรวดเร็วและงายดายไดในที่เดียว

ใชเครื่องมือนี้ดูสถานะงานและทําเครื่องหมายงานวา ตรวจแลว

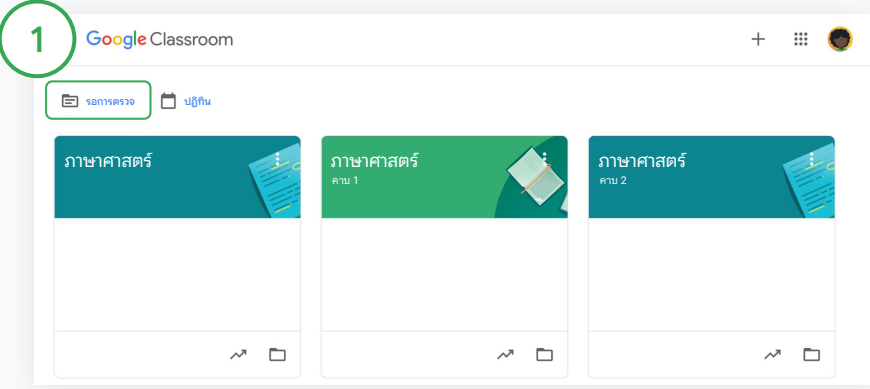

#### ดูงานของนักเรียนในชั้นเรียนทุกชั้น

ใน Classroom คลิกรอการตรวจที่ดานบน

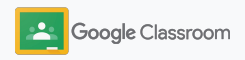

# ดูความคืบหน้าของงาน

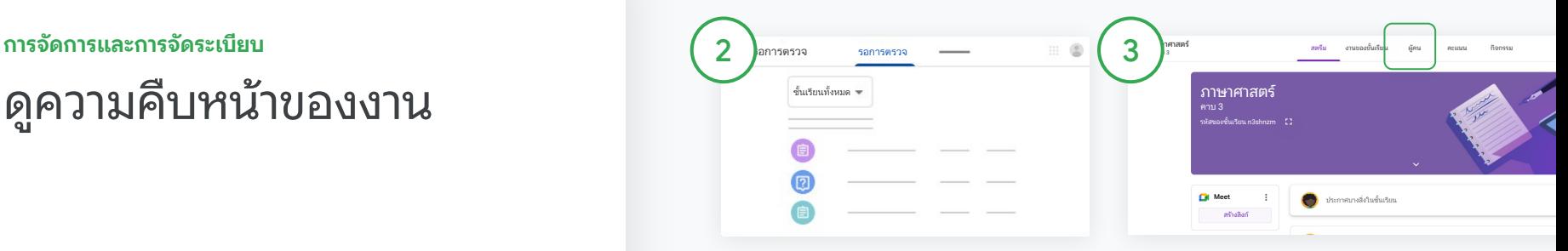

#### กรองตามชั้นเรียน

คลิกชั้นเรียนทั้งหมดแลวเลือก ชั้นเรียน คลิกชื่อเพื่อดูงานที่สง

จัดเรียงงานตามวันกําหนดสงโดยคลิ กลูกศรลงหรือลูกศรขึ้น

#### ทําเครื่องหมายงานวาตรวจแลว

คลิกเพิ่มเติม  $\equiv$ แล้วคลิกทำ เครื่องหมายวาตรวจแลวถัดจากงาน หลังจากทําเครื่องหมายวาตรวจแลว คุณจะเห็นงานดังกลาวในรายการ ตรวจแลว

#### ดูรายการงานของนักเรียนพรอมสถานะ

คลิกชั้นเรียนที่เกี่ยวของ ที่ดานบนสุด ใหคลิกผูคนแลวเลือกชื่อของนักเรียน หนานี้จะแสดงขอมูลตอไปนี้

- งานที่มอบหมายให้นักเรียนพร้อมวัน กําหนดสง
- สถานะ ได้แก่ มอบหมายแล้ว ส่งแล้ว สงชากวากําหนด หรือไมไดสง
- คะแนนสำหรับงานของชั้นเรียน • ไฟล์แนบของงานที่ส่ง
- ความคิดเห็นส่วนตัวที่นักเรียนส่งให้ คุณ

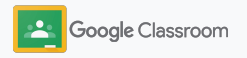

# <span id="page-49-0"></span>แสดงความคิดเห็นต่องาน อย่างมีคุณภาพ

ใหความคิดเห็นที่ชัดเจนแกนักเรียนดวยการใสความคิดเห็น ในงานที่สงมาหรือเขียนในงานของนักเรียนโดยตรง

Classroom จะบันทึกความคิดเห็นที่คุณใชบอยที่สุดไวโดย อัตโนมัติโดยจะเก็บไวในคลังความคิดเห็นอัตโนมัติที่คุณ สามารถปรับเปลี่ยนไดเอง

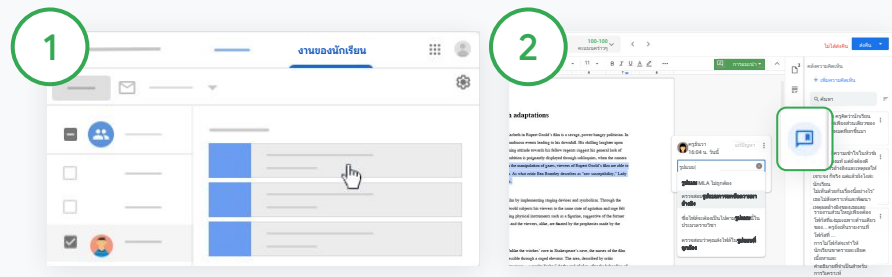

#### แสดงความคิดเห็น

คลิกชั้นเรียนที่เกี่ยวของแลวเลือกงาน ของชั้นเรียน คลิกงานแลวเลือก ดูงาน

เลือกชื่อนักเรียนและไฟลที่นักเรียน สงทางดานซายมือ

เลือกสวนที่คุณตองการแสดงความคิดเห็น แลวคลิกเพิ่มความคิดเห็น

ปอนความคิดเห็น แลวคลิกแสดง ความคิดเห็น

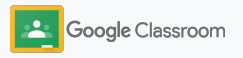

# แสดงความคิดเห็นต่องาน อย่างมีคุณภาพ

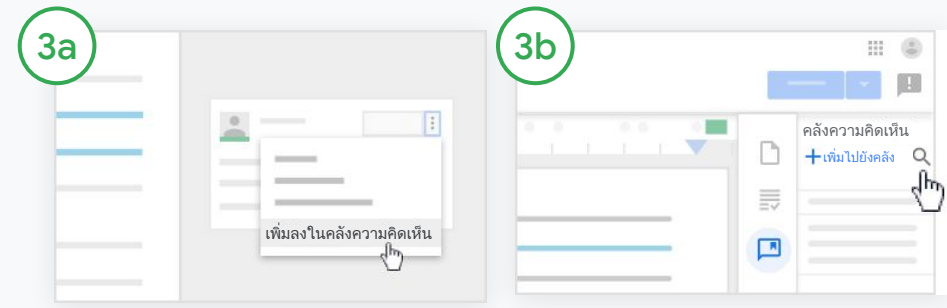

#### สรางคลังความคิดเห็นที่กําหนดเองเพื่อ เก็บความคิดเห็นที่คุณใชบอย

เพิ่มความคิดเห็นที่มีอยูไดโดยการเปด งานของนักเรียน ที่มุมขวาบนของกลอง ความคิดเห็น เลือกเพิ่มเติมแลวคลิก เพิ่มลงในคลังความคิดเห็น

ทําการแกไขแลวคลิกเพิ่ม

#### หรือปอนความคิดเห็นโดยตรง

ทางดานขวาของงานของนักเรียน คลิก คลังความคิดเห็น

คลิกเพิ่มไปยังคลังแลวเลือกระหวาง การปอนความคิดเห็นเดียว ปอนหลาย ความคิดเห็น หรือแปะรายการความคิดเห็น ที่เตรียมไว

คลิกเพิ่ม

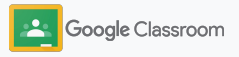

# แสดงความคิดเห็นต่องาน อย่างมีคุณภาพ

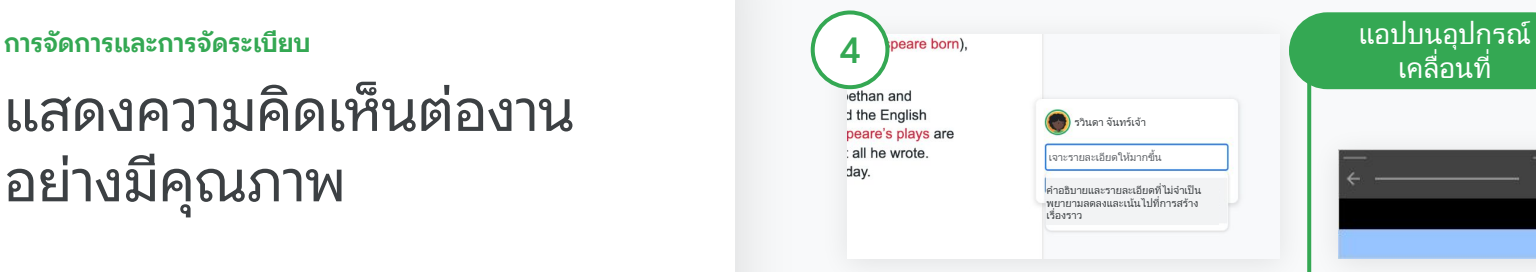

#### ใชความคิดเห็นจากคลัง ความคิดเห็น

เลือกสวนที่ตองการแสดงความคิดเห็น แลวคลิกเพิ่มความคิดเห็น

ในกลองความคิดเห็น เริ่มพิมพ คําติชมของคุณ จากนั้นความคิดเห็นที่ ใชบอยซึ่งตรงกับคําติชมนั้นจะปรากฏ ขึ้นโดยอัตโนมัติคลิกความคิดเห็นที่ คุณตองการ แลวกดปุม แสดงความคิดเห็นเพื่อโพสต

# เคลื่อนที่

#### วาดหรือเขียนในงานของนักเรียน

แตะชั้นเรียนและเปดงานในแอป Classroom บนอุปกรณเคลื่อนที่ แตะงานของนักเรียนแลวเลือกชื่อ นักเรียนและไฟลแนบ คลิกแกไขแลวใสหมายเหตุหรือ ภาพวาดเขียน

คลิกเพิ่มเติมแลวคลิกบันทึก

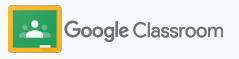

# <span id="page-52-0"></span>ตัดเกรดด้วยเกณฑ์ การให้คะแนน

เพิ่มเกณฑการใหคะแนนในงานเพื่อใหการใหคะแนน มีความสอดคลองและโปรงใส ครูสามารถใหคะแนน งานของนักเรียนดวยเกณฑการใหคะแนนที่แสดงอยู ขางๆ งาน

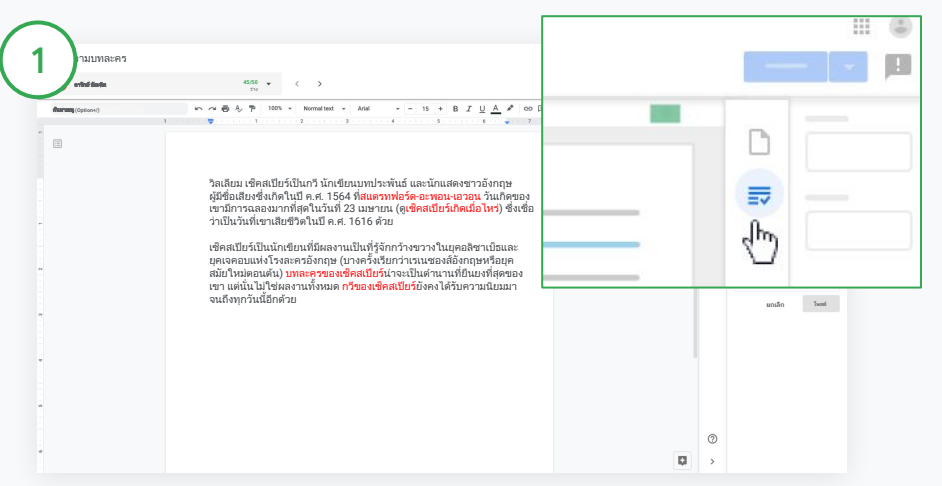

#### ดูเกณฑการใหคะแนนขณะกําลังใหคะแนนงาน

เลือกชั้นเรียนที่ตองการแลวคลิกงานของชั้นเรียน เลือกงานแลวคลิกดูงาน จากนั้นเปดไฟลของนักเรียน

ที่คอลัมนดานขวา คลิกไอคอนการใหคะแนนแลวยุบหรือขยายคําอธิบายเกณฑ ในคอลัมนดานขวา

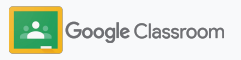

## ตัดเกรดด้วยเกณฑ์ การให้คะแนน

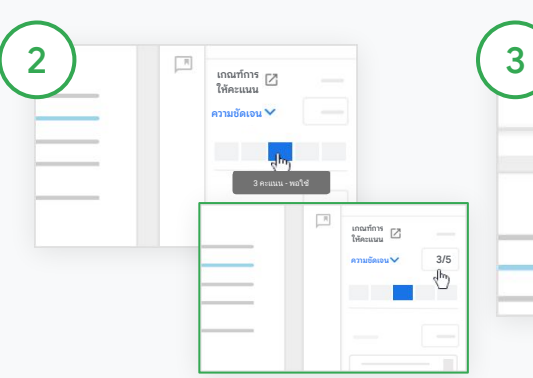

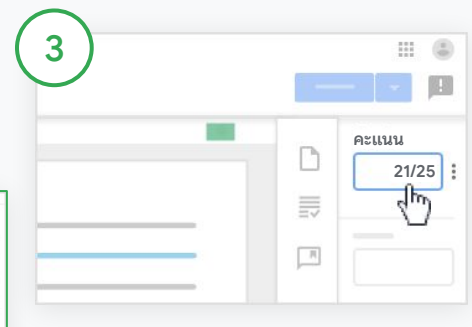

#### เลือกคะแนนสําหรับเกณฑแตละ รายการ

ในเกณฑการใหคะแนน กําหนด ระดับการใหคะแนนของเกณฑแตละ ข้อ

คลิกระดับการใหคะแนนของเกณฑ แตละขอ หรือใสตัวเลขถาคุณใช เกณฑในการใหคะแนน

คะแนนแบบตามเกณฑจะอัปเดตโดย อัตโนมัติเมื่อคุณเลือกระดับการให คะแนน

#### เปลี่ยนคะแนนรวมดวยตนเอง

ในคะแนน ใหปอนคะแนนสําหรับงาน ของนักเรียน

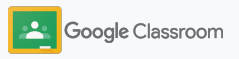

# <span id="page-54-0"></span>ส่งคืนงานของนักเรียน

เปนระเบียบอยูเสมอดวยการสงคืนงานของนักเรียน จากภายในงานนั้นโดยตรง และแชรงานที่ตรวจแลว กับนักเรียนหลายๆ คนพรอมกัน เมื่อคุณสงคืนงาน นักเรียนจะดูคะแนนของตัวเองไดทันที

หรือจะสงคืนงานจากใ[นสมุดพกข](#page-55-0)อง Classroom ก็ ทําไดเชนกัน

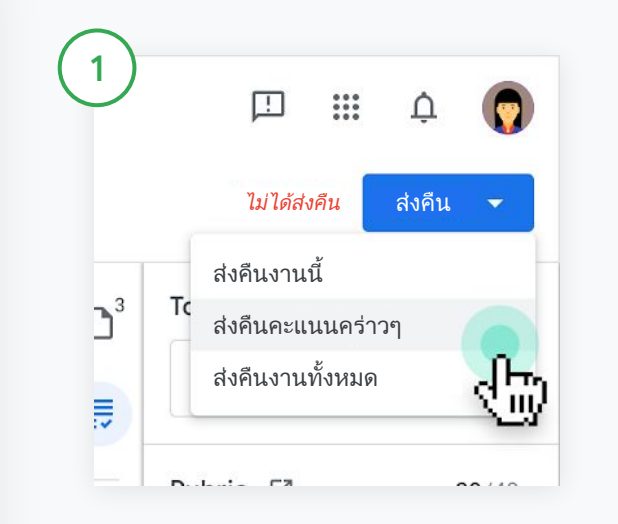

ใน Classroom เลือกชั้นเรียนแลวคลิกงานของชั้นเรียน เลือกงานที่ตองการ สงคืนแลวคลิกดูงาน

ถัดจากชื่อของนักเรียนแต่ละคนที่คุณต้องการคืนงานให้ ทำเครื่องหมายใน ชองและคลิกสงคืน จากนั้นเลือกตัวเลือกที่คุณตองการ

เลือกตัวเลือกใดตัวเลือกหนึ่งตอไปนี้

- สงคืนงานนี้
- สงคืนคะแนนคราวๆ
- สงคืนงานทั้งหมด

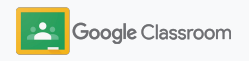

### <span id="page-55-0"></span>อัปเดตสมุดพก **การจัดการและการจัดระเบียบ**

สมุดพกใน Classroom เปนที่ที่คุณสามารถดูงานที่ นักเรียนสง ใหคะแนน สงคืนงาน และดูคะแนน ทั้งหมดของงานไดอยางงายดายจากในที่เดียวกัน

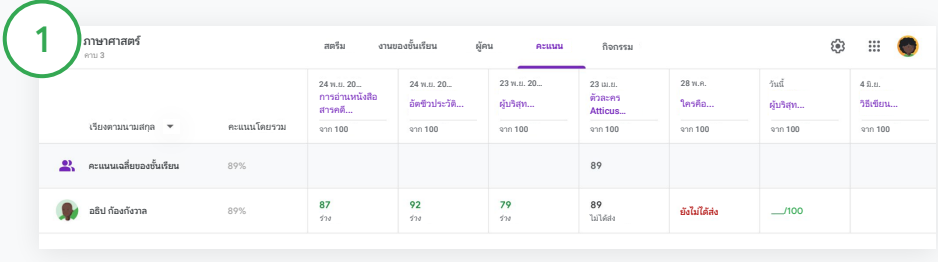

#### เปดสมุดพก

ใน Classroom เลือกชั้นเรียนที่ดานบนแลวคลิกคะแนน

คุณสามารถดูและใหคะแนน รวมถึงสงคืนงานของนักเรียนไดในหนาคะแนน

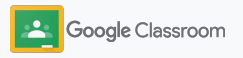

#### **การจัดการและการจัดระเบียบ** ภาษาศาสตร์

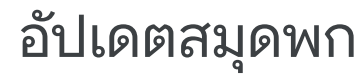

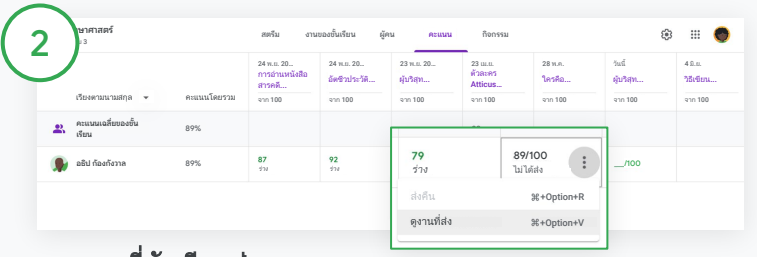

#### ดูงานที่นักเรียนสง

ในคะแนน วางเมาสเหนือเซลลงานของนักเรียน คลิกเพิ่มเติมแลวคลิกดูงานที่สง สถานะงานและคะแนนจะแสดงเปนรหัสสีดังนี้

● สีแดง - ยังไมไดสง

- สีเขียว งานที่สงแลวหรือคะแนนคราวๆ
- สีดำ งานที่ส่งคืนแล้ว

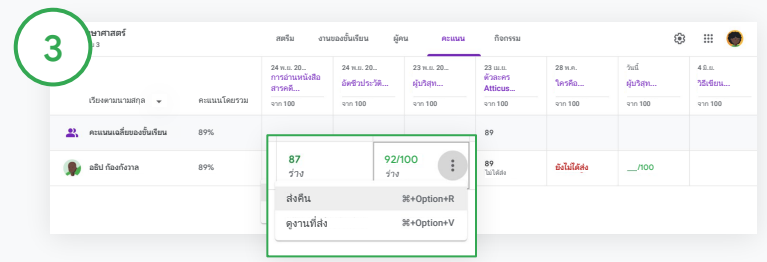

#### ใสคะแนนและสงคืนงานจากในสมุดพก

ในคะแนน ใสคะแนนสําหรับงานของนักเรียน

่ หากต้องการส่งคืนงาน คลิกเพิ่มเติม ⊒แล้วคลิกส่งคืน

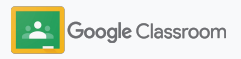

# <span id="page-57-0"></span>ส่งออกคะแนนไปยัง SIS

สงออกคะแนนจากสมุดพกเขาไปในระบบขอมูลของ นักเรียน (SIS) โดยตรงดวยการลิงกชั้นเรียนกับ SIS ก่อน

พาร์ทเนอร์ SIS ที่ใช้ร่วมกันได้ ได้แก่ Infinite Campus, Skyward, Aspen SIS\*

ไปท[ี่ศูนยชวยเหลือเ](https://support.google.com/edu/classroom/answer/9356369?hl=en&ref_topic=9049978#zippy=%2Clink-a-class-to-your-sis)พื่อดูขอมูลเพิ่มเติมเกี่ยวกับ การสงออกคะแนน

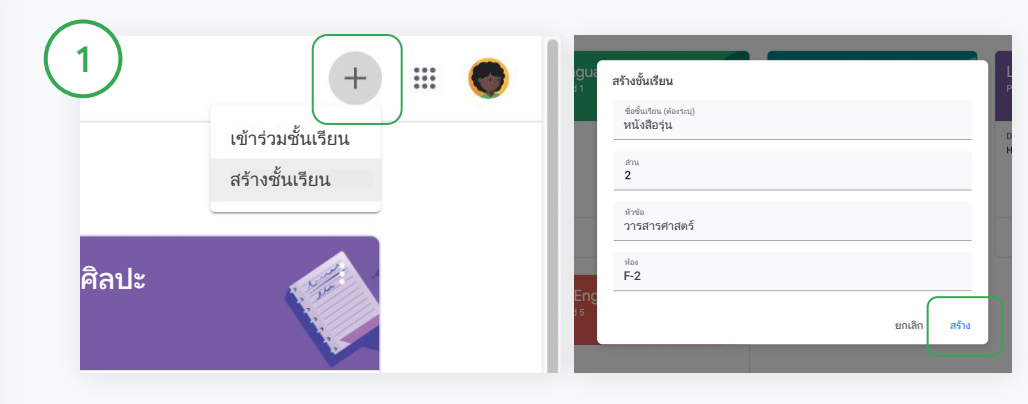

#### ลิงกชั้นเรียนกับ **SIS** กอน

ใน Classroom คลิกเพิ่ม+แล้วเลือกสร้างชั้นเรียน ถัดจากลิงกกับ คลิกลูกศรลงแลวเลือกชั้นเรียน ใสรายละเอียดชั้นเรียนแลวคลิกสราง

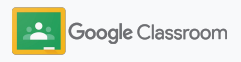

# ส่งออกคะแนนไปยัง SIS

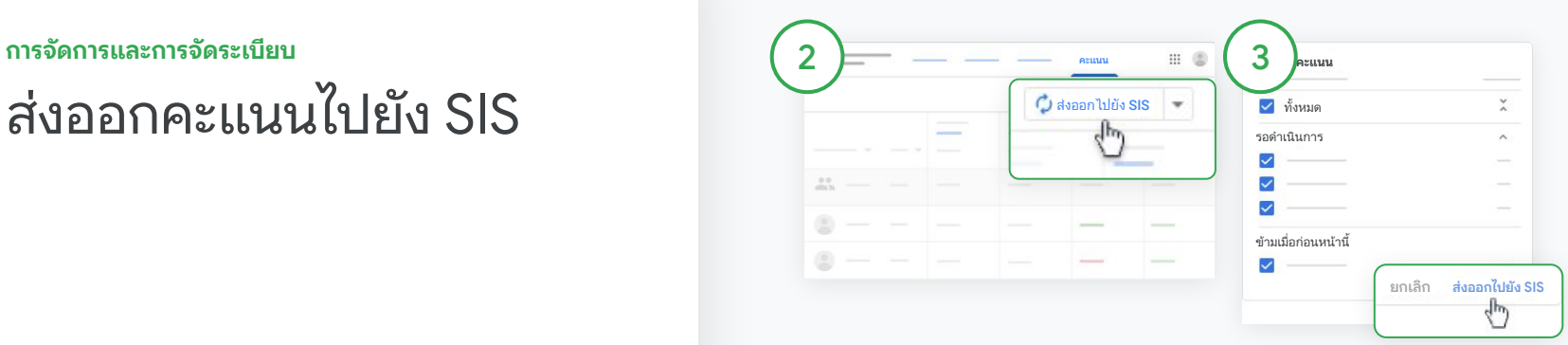

#### สงออกคะแนน

คลิกชั้นเรียนที่ตองการสงออกแลว เลือกคะแนน

คลิกสงออกไปยัง SIS ทางขวามือ

ระบบจะสงออกคะแนน สําหรับงานของชั้นเรียนที่มีการทําเค ้รื่องหมายในช่อง หากไม่ต้องการส่ง ออกคะแนนไหน ก็ใหยกเลิกการเลือก ชองนั้น

คลิกสงออกไปยัง SIS เพื่อสงออก

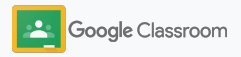

# <span id="page-59-0"></span>นํางานและประกาศก ลับมาใช้ซ्า

ประหยัดเวลาดวยการนํางาน ประกาศ หรือโพสตอื่นๆ มาใชซํ้า โพสตซํ้าไปที่ชั้นเรียนเดิมหรือชั้นเรียนอื่น

กอนที่จะเผยแพร ใหอัปเดตดวยการปรับโพสตและ แกไขไฟลแนบหรือเกณฑการใหคะแนน

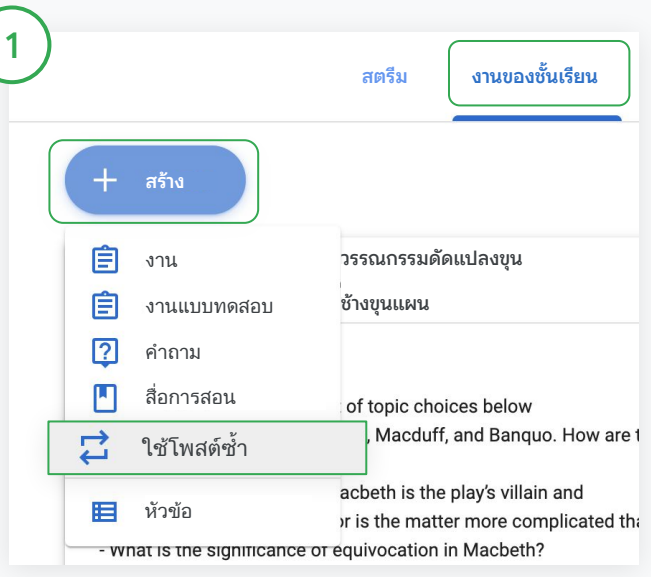

#### ใชโพสตซํ้า

ใน Classroom เลือกชั้นเรียนแลวคลิกงานของชั้นเรียน วางเมาสเหนือ สรางแลวคลิกใชโพสตซํ้า

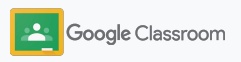

# นํางานและ ประกาศกลับมาใช้ซ्า

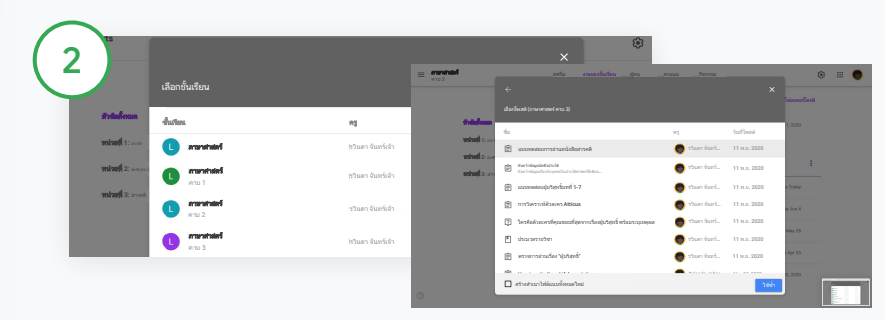

เลือกชั้นเรียนที่มีโพสต์ที่ต้องการใช้ซ้ำ

เลือกโพสต์แล้วคลิกใช้ซ้ำ

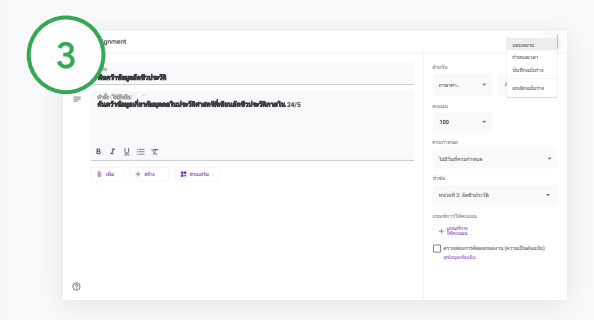

เปลี่ยนแปลงขอมูลและเพิ่มหรือลบไฟลแนบ เลือกตัวเลือกตอไปนี้กอนที่จะ โพสตซํ้า

- บันทึกโพสต์ไว้ใช้ในภายหลัง คลิกลูกศรลงแล้วเลือกบันทึกฉบับร่าง
- ใช้งานซ้ำ คลิกมอบหมาย
- ใช้ประกาศซ้ำ คลิกโพสต์

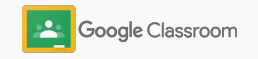

# <span id="page-61-0"></span>ส่งข้อมูลสรุปให้ ผู้ปกครองโดยอัตโนมัติ

ใหผูปกครองไดรับทราบขอมูลและมีสวนรวมอยูเสมอ ดวยการเชิญใหรับอีเมลสรุปอัตโนมัติเกี่ยวกับ ความคืบหนาของบุตรหลาน เลือกชั้นเรียนและ ผู้ปกครองที่จะรวมใน<u>ข้อมูลสรุป</u>

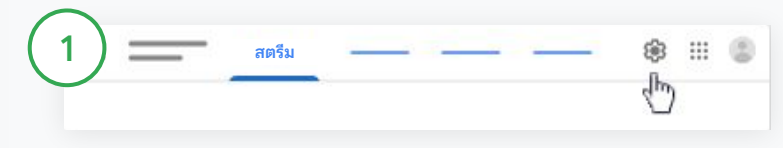

#### เปดหรือปดการใชอีเมลสรุปสําหรับผูปกครอง

เลือกชั้นเรียนที่คุณตองการสงอีเมลสรุปแลวคลิกการตั้งคา

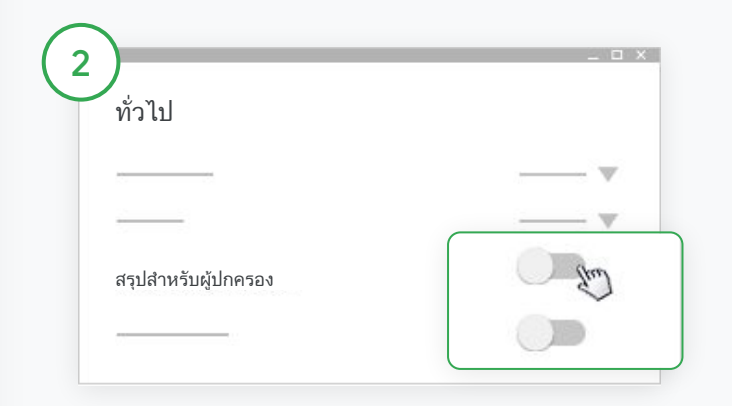

ในสวนทั่วไป ใหคลิกสวิตชเพื่อเปดหรือปด คลิกเพิ่มชั้นเรียน คลิกบันทึกที่ดานบนสุดของหนา

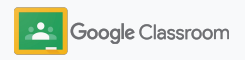

#### **การจัดการและการจัดระเบียบ ผู้คน**

# ส่งข้อมูลสรุปให้ ผู้ปกครองโดยอัตโนมัติ

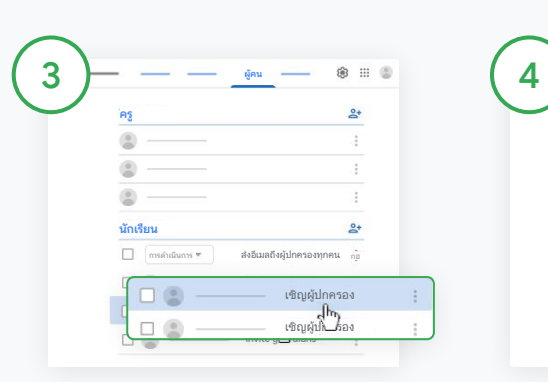

#### เชิญผูปกครองเขาหรือนําออก

เลือกชั้นเรียนที่เกี่ยวของแลวคลิก ผูคน

ถัดจากชื่อนักเรียน คลิกเชิญ ผูปกครองหรือนําผูปกครองออก

• หากเชิญผู้ปกครอง ให้ใส่อีเมลข องผูปกครอง

คลิกเชิญหรือนําออก

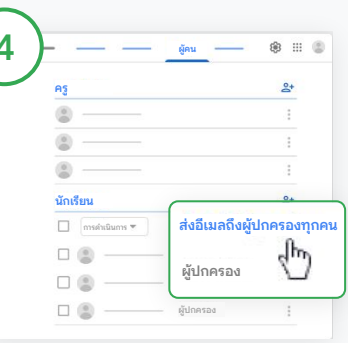

#### สงอีเมลถึงผูปกครอง

เลือกชั้นเรียนที่เกี่ยวของแลวคลิกผูคน

- วิธีสงอีเมลถึงผูปกครองของ นักเรียนคนเดียว ถัดจากชื่อของ นักเรียน คลิกเพิ่มเติมแลวคลิกสงอี เมลถึงผูปกครอง หนาตางอี ้เมลจะเปิดขึ้นมาพร้อมกับอี เมลที่ระบบกรอกไวให
- วิธีสงอีเมลถึงผูปกครองทุกคนใน ชั้นเรียน คลิกสงอีเมลถึงผูปกครอง ทุกคนที่ดานบน

ใสหัวขอและขอความของคุณ คลิกสง

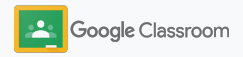

### เครื่องมือที่ช่วยสนับสนุน ให้นักเรียนเรียนรู้ด้วย แนวทางของตัวเอง **ครู**

ชวยใหนักเรียนมีสมาธิกับการเรียนโดยใชฟเจอ รตางๆ ซึ่งจะเปดโอกาสใหนักเรียนสามารถสราง สภาพแวดลอมในการเรียนรูที่มีประสิทธิภาพและ เหมาะกับตนเองที่สุด

- ➔ [แหลงขอมูลสําหรับนักเรียนที่ตองการความชวยเหลือพิเศษ](#page-64-0) ชวยใหนักเรียนทุกคนไดมีโอกาสในการเรียนรู
- → วันกำหนดส่งงานอัตโนมัติในปฏิทินของนักเรียนเพื่อช่วยใน การติดตามวันสงงาน
- ➔ [รายการสิ่งที่ตองทําของนักเรียนท](#page-67-0)ี่ปรับแตงมาเพื่อชวยให เปนระเบียบ
- ้รายงานความเป็นต้นฉบับสำหรับนักเรียนช่วยป้องกัน การลอกเลียนผลงานโดยไมตั้งใจ

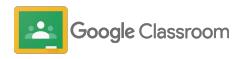

<span id="page-64-0"></span>**เครื่องมือที่ช่วยสนับสนุนให้นักเรียนเรียนรู้ด้วยแนวทางของตัวเอง** 

# แหล่งข้อมูลลสําหรับนัก เรียนที่ต้องการความ ช่วยเหลือพิเศษ

ใหนักเรียนสามารถปรับการตั้งคาการชวยเหลือพิเศษ ไดอยางอิสระเพื่อจะไดเรียนรูและทํางานดวยวิธีที่ เหมาะกับตัวเองที่สุด

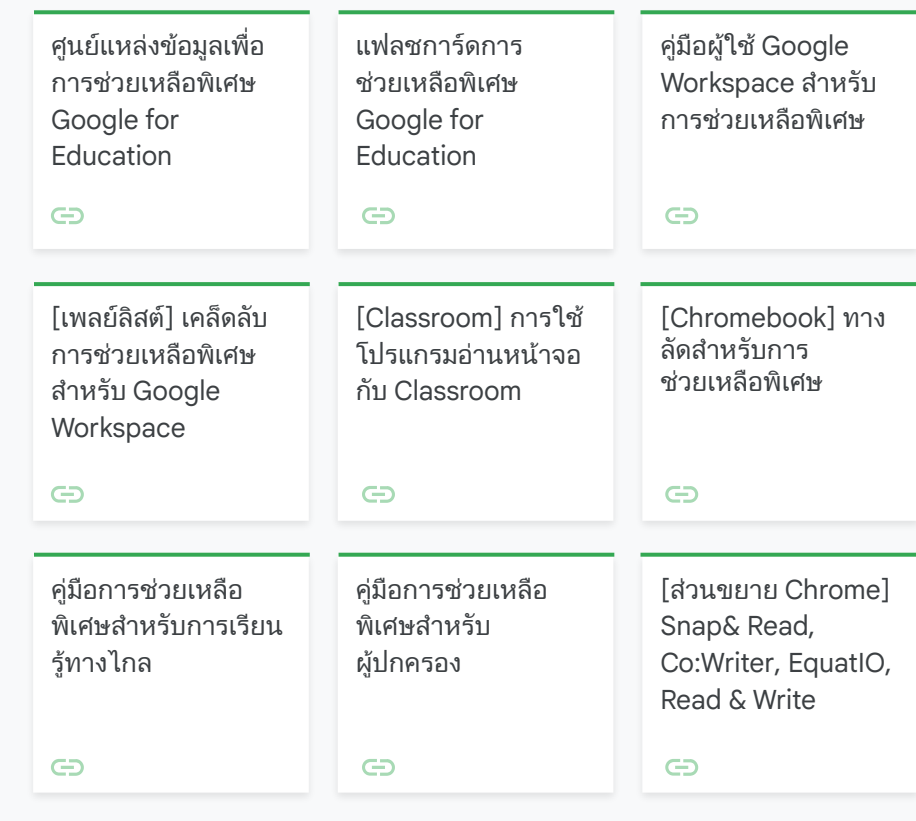

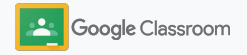

<span id="page-65-0"></span>**เครื่องมือที่ช่วยสนับสนุนให้นักเรียนเรียนรู้ด้วยแนวทางของตัวเอง**

# วันกําหนดส่งงาน อัตโนมัติในปฏิทิน

กําหนดกรอบเวลาไดอยางงายดายดวยวันกําหนดสง ที่จะปรากฏขึ้นในปฏิทินโดยอัตโนมัติเมื่อคุณ มอบหมายงานใหชั้นเรียน

ในแตละชั้นเรียน คุณกับนักเรียนจะใชปฏิทิน Classroom และ Google ปฏิทินรวมกันซึ่งจะมี วันกําหนดสงแสดงอยู

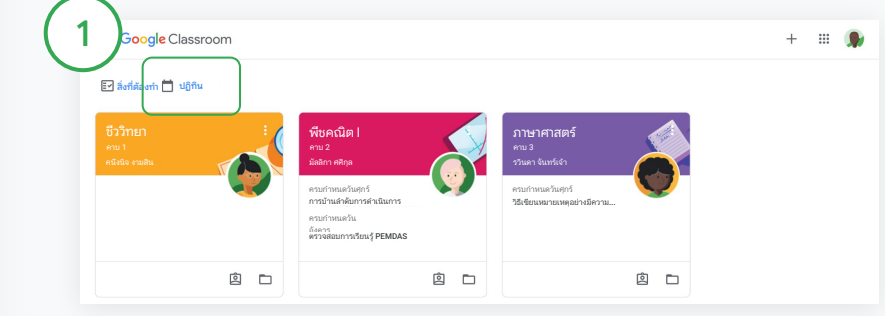

#### ดูงานของชั้นเรียนในปฏิทิน **Classroom**

ที่ด้านบนสุดของ Classroom คลิกเมนู $\equiv$ แล้วเลือกปฏิทินเพื่อดู วันกําหนดสงของงานทั้งหมด

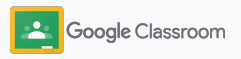

**เครื่องมือที่ช่วยสนับสนุนให้นักเรียนเรียนรู้ด้วยแนวทางของตัวเอง** 3 ปฏิทิน

# วันกําหนดส่งงาน อัตโนมัติในปฏิทิน

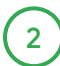

 $\left(3\right)$ 

เลือกงานที่จะเปดและดูขอมูลเพิ่มเติม

ดูงานของชั้นเรียนทั้งหมด คลิกชั้นเรียนทั้งหมด

ดูงานของชั้นเรียนเดียว คลิกชั้นเรียนทั้งหมดแลวเลือกชั้นเรียนที่ตองการ

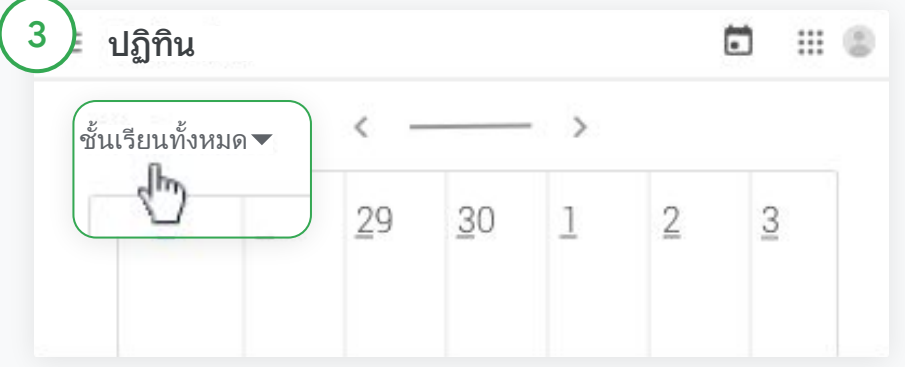

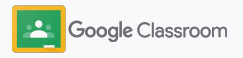

<span id="page-67-0"></span>**เครื่องมือที่ช่วยสนับสนุนให้นักเรียนเรียนรู้ด้วยแนวทางของตัวเอง** 

# แสดงรายการสิ่งที่ต้อง ทําให้นักเรียนเห็น

ชวยใหนักเรียนวางแผนลวงหนาและทําตามแผนดวย รายการสิ่งที่ตองทําที่ Classroom สรางใหโดยอัตโนมัติ และปรับแตงมาเพื่อนักเรียนแตละคนโดยเฉพาะ

้นักเรียนสามารถไปที<u>่ศูนย์ช่วยเหลือ</u>เพื่อดูข้อมูลเกี่ยวกับ วิธีอื่นๆ ในการดูงานของชั้นเรียน

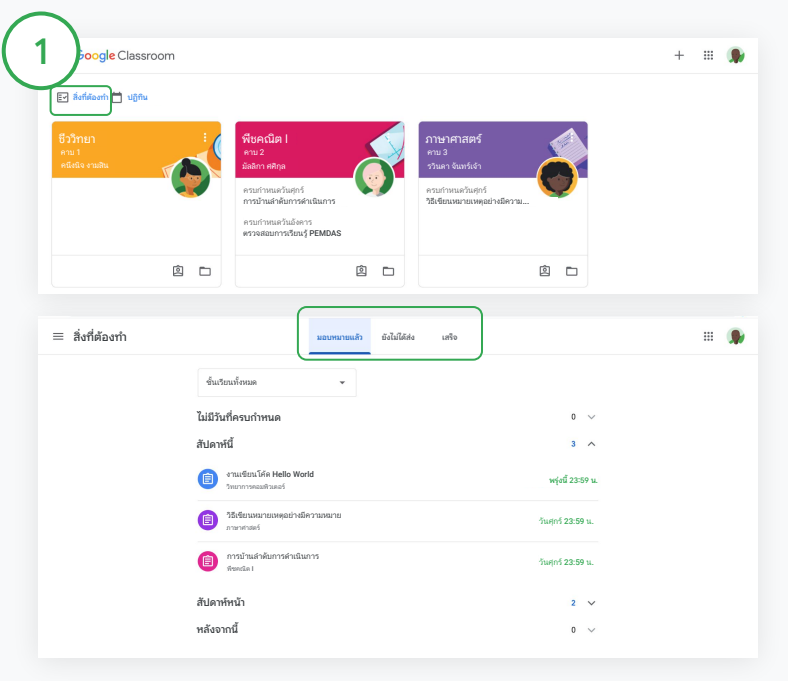

#### แจงใหนักเรียนดูรายการสิ่งที่ตองทําของทั้งชั้นเรียน

ที่ดานบนสุดของ Classroom คลิกสิ่งที่ตองทําแลวเลือกตัวเลือกขอใด ขอหนึ่งตอไปนี้

- คลิกมอบหมายแล้วเพื่อดูงานที่มอบหมายให้คุณ
- คลิกยังไม่ได้ส่งเพื่อดูงานที่เลยวันกำหนดส่งแล้ว
- คลิกเสร็จเพื่อดูงานที่ครูใหคะแนนหรือสงคืนแลว

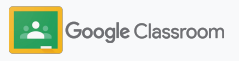

<span id="page-68-0"></span>**เครื่องมือที่ช่วยสนับสนุนให้นักเรียนเรียนรู้ด้วยแนวทางของตัวเอง** 

# สนับสนุนให้นักเรียนได้ใช้ รายงานความเป็นต้นฉบับ

ชวยแนะแนวทางการคิดเชิงวิพากษและใหนักเรียน ไดตรวจสอบการลอกเลียนผลงานโดยไมไดตั้งใจ

รายงานความเปนตนฉบับนําเอาพลังของ Google Search มาใช้กับงานของคุณใน Google เอกสาร, สไลด์ และ Microsoft Word เปิดใช้รายงานความ <u>เป็นต้นฉบับ</u>เพื่อให้นักเรียนระบุเนื้อหาที่ขาด การอางอิงแลวทําการแกไขไดเมื่อสงงานแลว Classroom จะสแกนหาการลอกเลียนผลงานและ แสดงผลลัพธตอครูโดยอัตโนมัติ

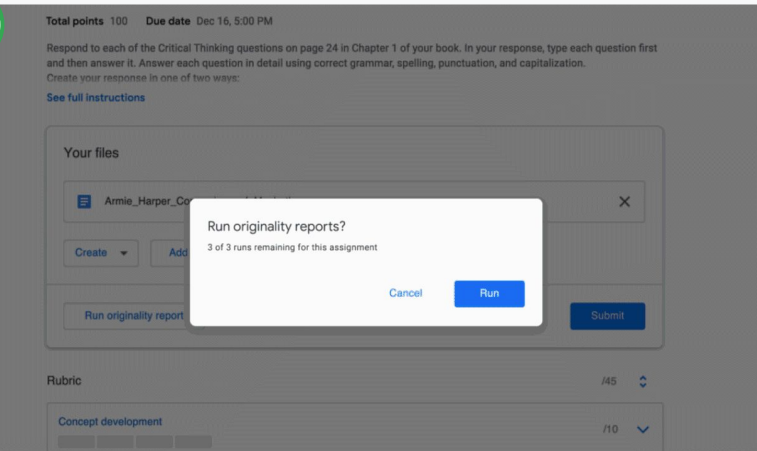

#### สนับสนุนใหนักเรียนใชรายงานความเปนตนฉบับกับงานของตน

ในชั้นเรียน นักเรียนสามารถคลิกงานของชั้นเรียนแลวเลือกงาน

ในสวนงานของคุณ ใหอัปโหลดหรือสรางไฟล

1

คลิกเรียกใช้ถัดจาก "รายงานความเป็นต้นฉบับ" ใต้ชื่อไฟล์ คลิกดูรายงานความ นักเรียนจะเรียกใช้รายงานความเป็นต้นฉบับได้ไม่เกิน 3 ครั้ง นักเมื่อดูรายงานและการแจ้งว่าเป็นการลอกเลียน

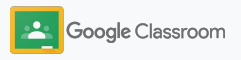

# แหล่งข้อมูลสําหรับนักการศึกษาที่ใช้ Google Classroom

นอกเหนือจากคู่มือนี้แล้ว ลองดูแหล่งข้อมูลเพิ่มเติมที่ออกแบบมาเพื่อช่วยให้ครูสามารถปลดล็อกประสิทธิภาพของ Classroom ได้อย่างเต็มที่

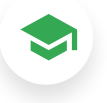

### เริ่มต้นใช้งาน Classroom วันแรก

ไปที่เว็บไซต[Teacher Center](https://teachercenter.withgoogle.com/first-day-trainings/welcome-to-classroom) เพื่อดู แหลงขอมูลเกี่ยวกับวิธีเริ่มตนใชงาน Classroom ที่สรางโดยนักการศึกษา ตัวจริง

### วิดีโอแสดงวิธีการ

ด[ูวิดีโอฝกอบรม](https://edu.google.com/intl/ALL_us/for-educators/training-courses/?modal_active=none)สําหรับนักการศึกษา และนักเรียนเพื่อเริ่มตนใชงานหรือ เจาะลึกยิ่งขึ้น ดูภาพรวมของฟเจอ รยอดนิยมใน [Classroom 101](https://www.youtube.com/watch?v=UEFgW--0094&list=PLP7Bvyb3ap44G3Gt_mTxOHoCcIYTBIixg) และ ดูซีรีส [Classroom](https://docs.google.com/presentation/d/1x-_rDk0Ixfo5wbpQrNrOI44BV4cWiktCoGR0nF_fmig/edit#slide=id.gd4c930ea03_158_0) ของเราเพื่อชวย แกไขปญหาดานการเรียนการสอน

# 6

### ศูนย์ช่วยเหลือของ Classroom

เต็มไปดวยคูมือและวิธีการทีละขั้นตอน นับไม่ถ้วน ใช้<u>ศนย์ช่วยเหลือของ</u> [Classroom](https://support.google.com/edu/classroom/?hl=en#topic=6020277) เพื่อตอบคําถามของคุณ ทกข้อ

# 召

### แอปที่เข้ากันได้

เขาถึ[งแอปท](https://edu.google.com/products/classroom/apps/)ี่นักการศึกษารับรองแลววา ทํางานกับ Classroom ไดอยางราบรื่น เพื่อเปดโอกาสใหการเรียนรูไมมีที่สิ้นสุด

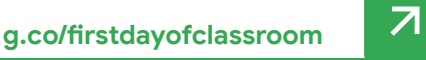

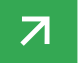

#### **ฟี เจอร์แบบชําระเงิน**

# ใช้ประโยชน์จาก Classroom ให้มากขึ้น

ลองดูฟเจอรอื่นๆ และความสามารถที่เพิ่มประสิทธิภาพ ้มากกว่าเดิมของ Classroom ซึ่งมีใน <u>[Google](https://edu.google.com/products/workspace-for-education/editions/)</u> [Workspace for Education](https://edu.google.com/products/workspace-for-education/editions/) ร่นชำระเงิน

#### เพิ่มประสิทธิภาพให้การศึกษาด้วย ความสามารถอื่นๆ ต่อไปนี้ของ Classroom

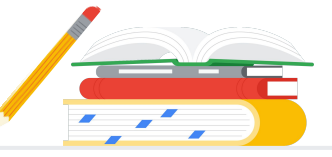

- สงออกบันทึกของ Classroom ไปยัง BigQuery เพื่อวิเคราะหแนวโนมการนําไป ใช้งานและอีกมากมาย
- รับสิทธิ์ใช้รายงานความเป็นต้นฉบับแบบไม่จำกัด โดยใช้ที่เก็บงานเก่าของ นักเรียนซึ่งเปนสวนตัวสําหรับโรงเรียนของคุณโดยเฉพาะเพื่อเปรียบเทียบหา เนื้อหาที่ตรงกับงานเกาของนักเรียน
- เร็วๆ นี้คุณจะสามารถพุชเครื่องมือ Edtech ของบุคคลที่สามใหกับครูหลายคนได พร้อมกันโดยใช้ส่วนเสริมของ Classroom
- เร็วๆ นี้คุณจะสามารถเปิดให้ครูใช้เนื้อหาการสอนที่มีอยู่แล้วแปลงเป็น งานแบบอินเทอร์แอกทีฟที่น่าสนใจพร้อมชุดแบบฝึกหัด

# เพิ่มความสามารถอื่นๆ ให้เหมาะกับความต้องการของสถาบันคุณโดยเฉพาะ

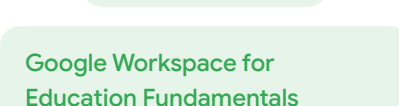

ชุดเครื่องมือแบบไมมีคาใชจายที่เปดโอกาสใหเรียนรู แบบรวมมือกันไดบนแพลตฟอรมที่ปลอดภัย

ความสามารถพื้นฐานอันครบครันของ Classroom ประกอบดวยฟเจอรมากมายที่รวม อยูในศูนยกลางที่เดียวสําหรับทั้งการเรียนและ การสอน เมื่อใช Education Fundamentals ครูและนักเรียนทุกคนจะมีโอกาสไดใช ความสามารถอันครอบคลุมหลากหลายของ Classroom ที่จะชวยในการจัดการ วัดผล และเสริมสรางประสบการณการเรียนรู

#### Google Workspace for Education Standard

 $\rightarrow$ 

สรางตอยอดจากความสามารถทั้งหมดของ Education Fundamentals พรอมดวยเครื่องมือ วิเคราะหและรักษาความปลอดภัยขั้นสูงเพื่อชวยลด ความเสี่ยงและบรรเทาภัยคุกคาม นอกจากนี้ยังมีค วามสามารถในการดูขอมูลและควบคุมมากขึ้น ทั่วทั้งสภาพแวดลอมการเรียนรู

มาพรอมฟเจอรทั้งหมดของ Education Fundamentals และยังมี

● การสงออกบันทึกของ Classroom เพื่อดูขอมูลเชิงลึกและการวิเคราะหใน **BigQuery** 

#### ใช ้ได้โดยไม่มีค่าใช้จ่าย\* รุ่นที่มีค่าใช้จ่าย

#### Teaching and Learning Upgrade

สรางตอยอดจากความสามารถทั้งหมดของ Education Fundamentals หรือ Education Standard พรอม ด้วยเครื่องบือเปี่ยมประสิทธิภาพสำหรับนักการศึกษา เพื่อชวยยกระดับประสบการณในหองเรียนและการ สื่อสาร ทั้งยังเปนแนวทางไปสู ความซื่อตรงทางวิชาการ

มาพร้อมฟีเจอร์ทั้งหมดของ Education Fundamentals และยังมี

- รายงานความเป็นต้นฉบับไม่จำกัดจำนวน และความสามารถในการเปรียบเทียบ งานของนักเรียนคนอื่นที่ซํ้ากันไดทั่วทั้ง พื้นที่เก็บขอมูลสวนตัวที่ใชเก็บงานที่ นักเรียนส่งเข้ามา
- เปลี่ยนเนื้อหาการสอนแบบที่มีอยู่ให้กลาย เป็นงานแบบอินเทอร์แอกทีฟที่น่าสนใจ ยิ่งขึ้นพร้อมชุดแบบฝึกหัด\*\*
- ผสานการทำงานกับเครื่องมือบคคลที่สาม ที่คุณโปรดปรานโดยใชสวนเสริมของ Classroom\*\*
- ฟเจอร Google Meet ที่เพิ่มประสิทธิภาพ เชน ถามและตอบ โพล หองกลุมยอย การ ถอดเสียงเปนคํา และการบันทึก

#### Google Workspace for Education Plus

โซลูชันแบบครอบคลุมที่จะชวยใหคุณบรรลุ เปาหมายในการพลิกโฉมการเรียนรูสูระบบดิจิทัล มาพรอมความสามารถทั้งหมดของ Education Fundamentals, Education Standard, Teaching and Learning Upgrade และ อีกมากมาย

#### รับฟเจอรทั้งหมดของ Education Standard และ Teaching and Learning Upgrade

ความสามารถของ Classroom ตามรุ่น Google Workspace

\* เปิดให้สถาบันที่มีคุณสมบัติตามเกณฑ์ใช้ได้โดยไม่มีค่าใช้จ่าย \*\* พร้อมใช้งานเร็วๆ นี้ <sup>1</sup>ปัจจุบันมีให้บริการในบางภูมิภาคเท่านั้น

**[ดูข้อมูลเพิ่มเติมเกี่ยวกับ Google Workspace for Education](https://edu.google.com/products/workspace-for-education/education-fundamentals/)**
### คําถามที่พบบ่อยเกี่ยวกับ Google Workspace for Education

 $\frac{1}{2}$ 

J

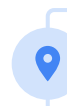

หากต้องการข้อมูลราคาของรุ่นแบบชำระเงินแต่ละรุ่นตามภูมิภาค ความต้องการ และจำนวน การลงทะเบียนของคุณ โปรดติดต่อตัวแทนฝ่ายขาย

Google Workspace for Education แบบเสียค่าใช้จ่ายทุกรุ่นคิดค่าบริการเป็นรายปี และราคาจะคงที่จน จบระยะเวลาของการสมัครใช้บริการ ลูกค้าที่ซื้อ Teaching and Learning Upgrade สามารถเพิ่ม Education Standard (หรือนําออก) ได้ตลอดเวลา

หากต้องการทราบข้อมูลราคาและรายละเอียดฟี เจอร์ที่รวมอยู่ใน Google Workspace for Education รุ่นต่างๆ โปรด[ดูแผนภูมิเปรียบเทียบ](https://edu.google.com/products/workspace-for-education/editions/)

ลูกค้าที่ซื้อ G Suite Enterprise for Education จะได้รับฟีเจอร์และฟังก์ชันการทำงานใหม่ๆ ที่เปิดตัว

Google Workspace for Education รุ่นต่างๆ ประกอบด้วย [Education Fundamentals](http://edu.google.com/educationfundamentals) ซึ่งให้ บริการโดยไม่มีค่าใช้จ่ายสำหรับสถาบันที่มีคุณสมบัติเหมาะสม และ [Education Standard,](http://edu.google.com/educationstandard) [Teaching](http://edu.google.com/teachingandlearningupgrade)

<u>[and Learning Upgrade](http://edu.google.com/teachingandlearningupgrade)</u> และ <u>[Education Plus](http://edu.google.com/educationplus)</u> ซึ่งเป็นรุ่นแบบชำระเงินที่มีฟีเจอร์พรีเมียม

G Suite Enterprise for Education (ปัจจุบันนี้เรียกว่า Google Workspace for Education Plus) ้จะยังคงจำหน่ายในราคาปัจจุบันจนถึงเดือนเมษายน 2021 เมื่อถึงช่วงเวลาดังกล่าว ขอแนะนำให้ลูกค้าที่ มองหาโซลูชันแบบครบวงจรและคล้ายกับบริการเดิมเปลี่ยนไปใช้รุ่น <u>[Education Plus](http://edu.google.com/educationplus)</u>

ใน Google Workspace for Education รุ่นใหม่

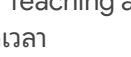

### **Google** for Education

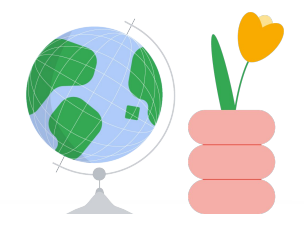

## รับความช่วยเหลือ เมื่อคุณต้องการ

#### ู้เข้าร่วม<u>ชุมชนนักการศึกษา</u>เพื่อหากลุ่มที่อยู่ใกล้คุณ  $\bigoplus$

- ขอวิธีแกไขปญหาจากนักการศึกษาคนอื่นๆ ใน[ชุมชนความชวยเหลือของ](https://support.google.com/edu/classroom/community) Classroom  $\oplus$
- ี สำรวจ<u>ศูนย์ช่วยเหลือ</u>และ<u>ฟอรัมความช่วยเหลือ</u>เพื่อหาคำตอบทางเทคนิค  $\bigoplus$

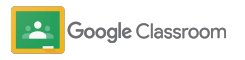

# ขอขอบคุณ

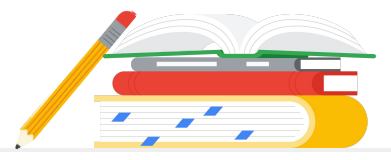

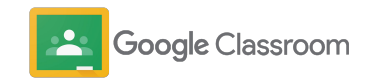